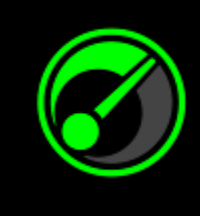

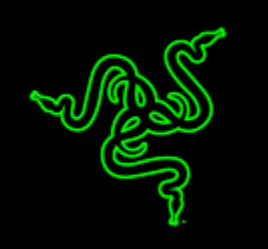

Добиться максимальной скорости работы системы и игр задача решаемая, но чаще всего непростая. Программа Razer Game Booster, разработанная в сотрудничестве с iObit, станет удобным решением в данном вопросе.

Достаточно будет нажать одну кнопку и система будет автоматически оптимизирована. Все свободные ресурсы будут выделены для игры. Вам больше не придется искать в Интернете, как лучше настроить параметры игры будут работать так, как положено, без каких бы то ни было дополнительных изменений конфигурации.

# **СОДЕРЖАНИЕ**

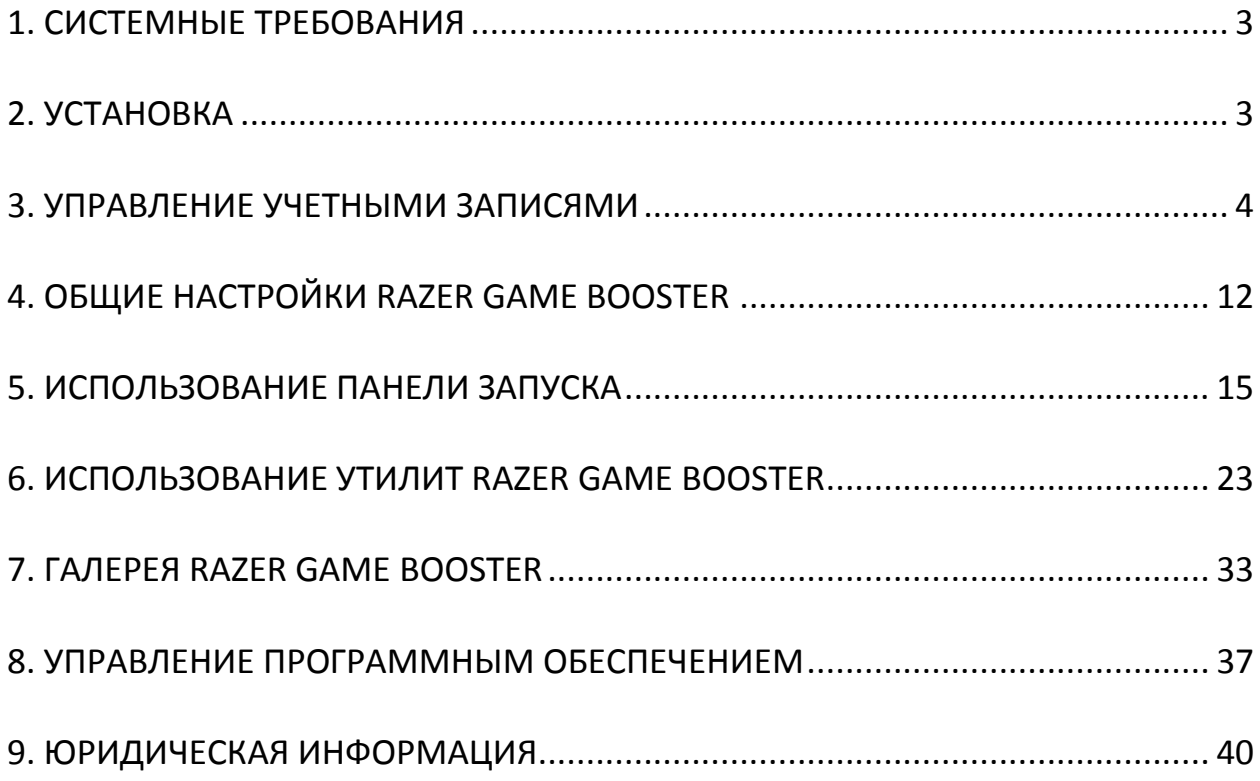

## <span id="page-2-0"></span>**1. СИСТЕМНЫЕ ТРЕБОВАНИЯ**

- Windows® 8 / Windows® 7 / Windows Vista®
- Подключение к Интернету
- Минимум 75 МБ свободного места на жестком диске

*Оговорка. Функции, описанные в данном руководстве, могут изменяться в зависимости от текущей версии программного обеспечения.*

## <span id="page-2-1"></span>**2. УСТАНОВКА**

### *УСТАНОВКА ПРОГРАММНОГО ОБЕСПЕЧЕНИЯ*

Razer Game Booster — это автономная программа, которую можно загрузить и установить на ПК.

- Шаг 1. Зайдите на сайт [www.razerzone.com/gamebooster](http://www.razerzone.com/gamebooster) и загрузите новую версию установщика Razer Game Booster.
- Шаг 2. Запустите загруженный установщик.
- Шаг 3. Выполните установку, следуя инструкциям на экране.
- Шаг 4. Когда установка будет завершена, нажмите кнопку **Готово** и перезагрузите компьютер.

### *УДАЛЕНИЕ ПРОГРАММНОГО ОБЕСПЕЧЕНИЯ*

Если у вас установлена предыдущая версия Razer Game Booster, или если вы хотите полностью удалить программу, сделайте следующее:

- Шаг 1. В системе Windows зайдите в меню **Пуск**, откройте **Панель управления** и выберите пункт **Программы > Удаление программы**.
- Шаг 2. Найдите в списке Razer Game Booster, щелкните по этой строке правой кнопкой мыши и выберите «Удалить».
- Шаг 3. Проведите удаление программы, следуя инструкциям на экране.

## <span id="page-3-0"></span>**3. УПРАВЛЕНИЕ УЧЕТНЫМИ ЗАПИСЯМИ**

## *СОЗДАНИЕ УЧЕТНОЙ ЗАПИСИ*

В программу Razer Game Booster можно входить, используя данные учетной записи в Razer Synapse 2.0. Если вы еще не зарегистрированы в этой системе, вам нужно пройти регистрацию:

- Шаг 1. Запустите программу Razer Game Booster через меню «Пуск».
- Шаг 2. Нажмите кнопку **СОЗДАТЬ УЧЕТНУЮ ЗАПИСЬ**, расположенную в нижней части окна.
- Шаг 3. Введите действующий **адрес элетронной почты** и **пароль**. Введите **пароль** еще раз для подтверждения.
- Шаг 4. Перейдите по ссылкам **УСЛОВИЯ ИСПОЛЬЗОВАНИЯ** и **ПОЛИТИКА КОНФИДЕНЦИАЛЬНОСТИ** и ознакомьтесь с правилами пользования программой. Затем установите флажок и подтвердите свое согласие с условиями.

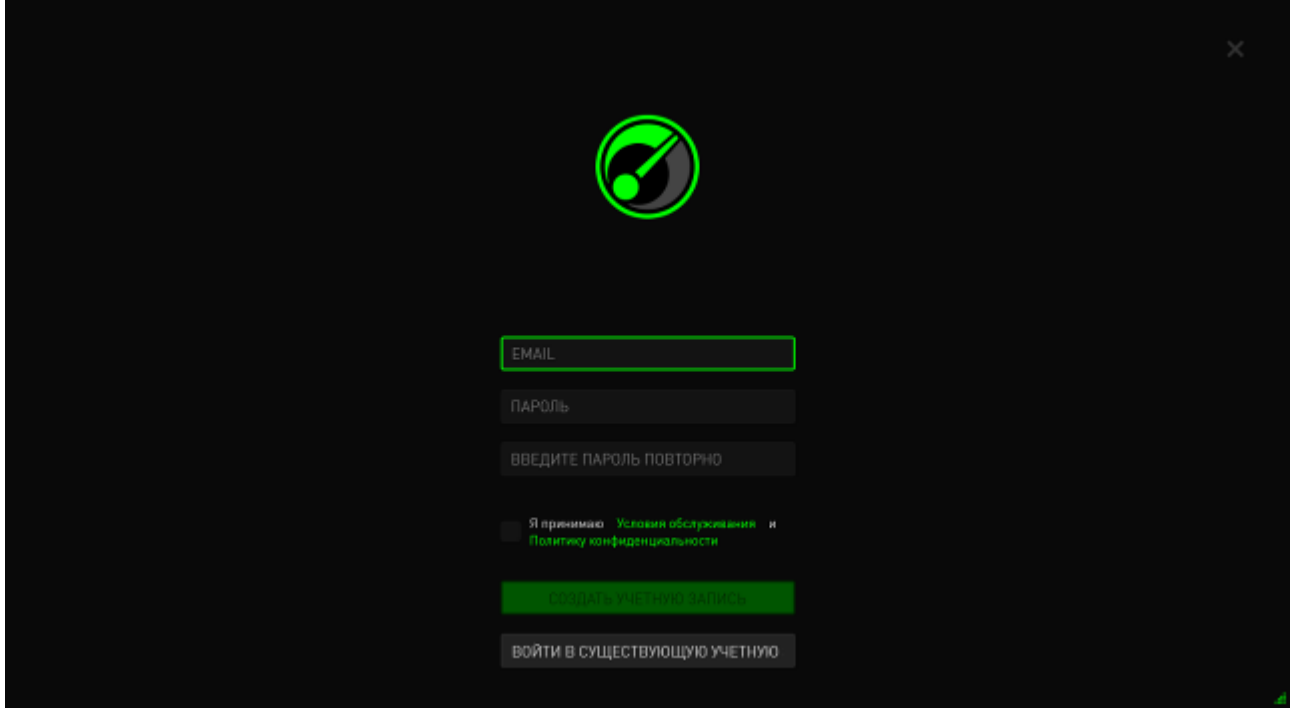

- Шаг 5. Нажмите кнопку **СОЗДАТЬ УЧЕТНУЮ ЗАПИСЬ**.
- Шаг 6. Проверьте свой почтовый ящик: вам должно прийти письмо от Razer со ссылкой для подтверждения создания учетной записи.
- Шаг 7. Активируйте учетную запись Razer Synapse 2.0, щелкнув по ссылке в полученном сообщении.
- Шаг 8. Вернитесь в программу Razer Game Booster и войдите в систему, используя данные созданной учетной записи.

## *ВХОД В СИСТЕМУ*

Если у вас уже есть учетная запись Razer Synapse, вы можете сразу входить в программу Razer Game Booster следующим образом:

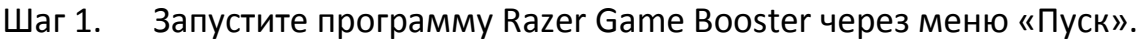

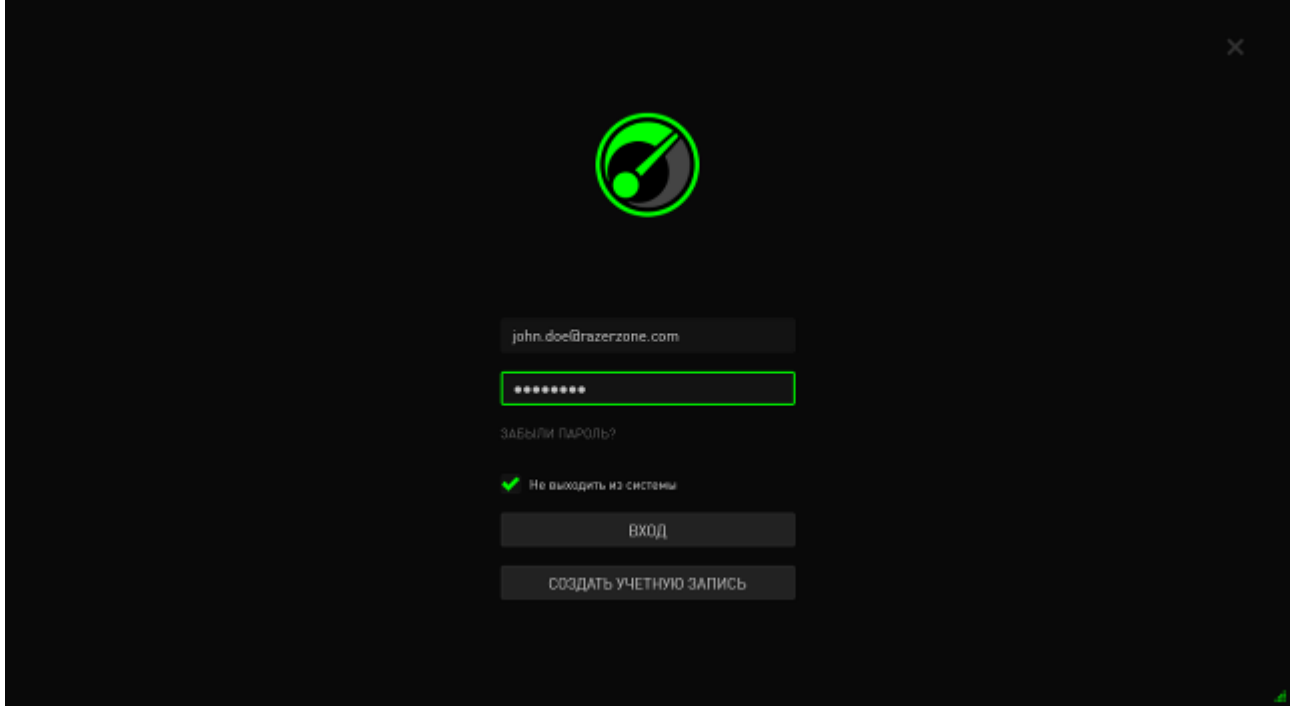

- Шаг 2. Введите адрес **EMAIL** и **ПАРОЛЬ** имеющейся учетной записи в системе Razer Synapse.
- Шаг 3. Поставьте флажок **ОСТАВАТЬСЯ В СИСТЕМЕ**, только если вы хотите автоматически входить в Razer Game Booster, используя данную учетную запись, при каждом запуске программы.
- Шаг 4. Нажмите кнопку **ВХОД**.

### ВЫХОД ИЗ СИСТЕМЫ

Чтобы выйти из Razer Game Booster, выберите свое имя в основном окне программы и пункт Сменить пользователя.

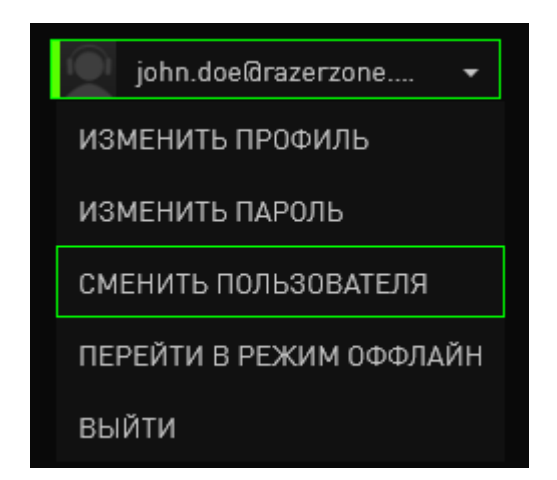

## *ВОССТАНОВЛЕНИЕ ПАРОЛЯ*

Если вы забыли пароль к своей учетной записи, сделайте следующее:

Шаг 1. Щелкните по ссылке **Забыли пароль?** в интерфейсе входа в программу. Откроется веб-браузер, и в нем загрузится страница сайта Razer, позволяющая отправить запрос на восстановление пароля:

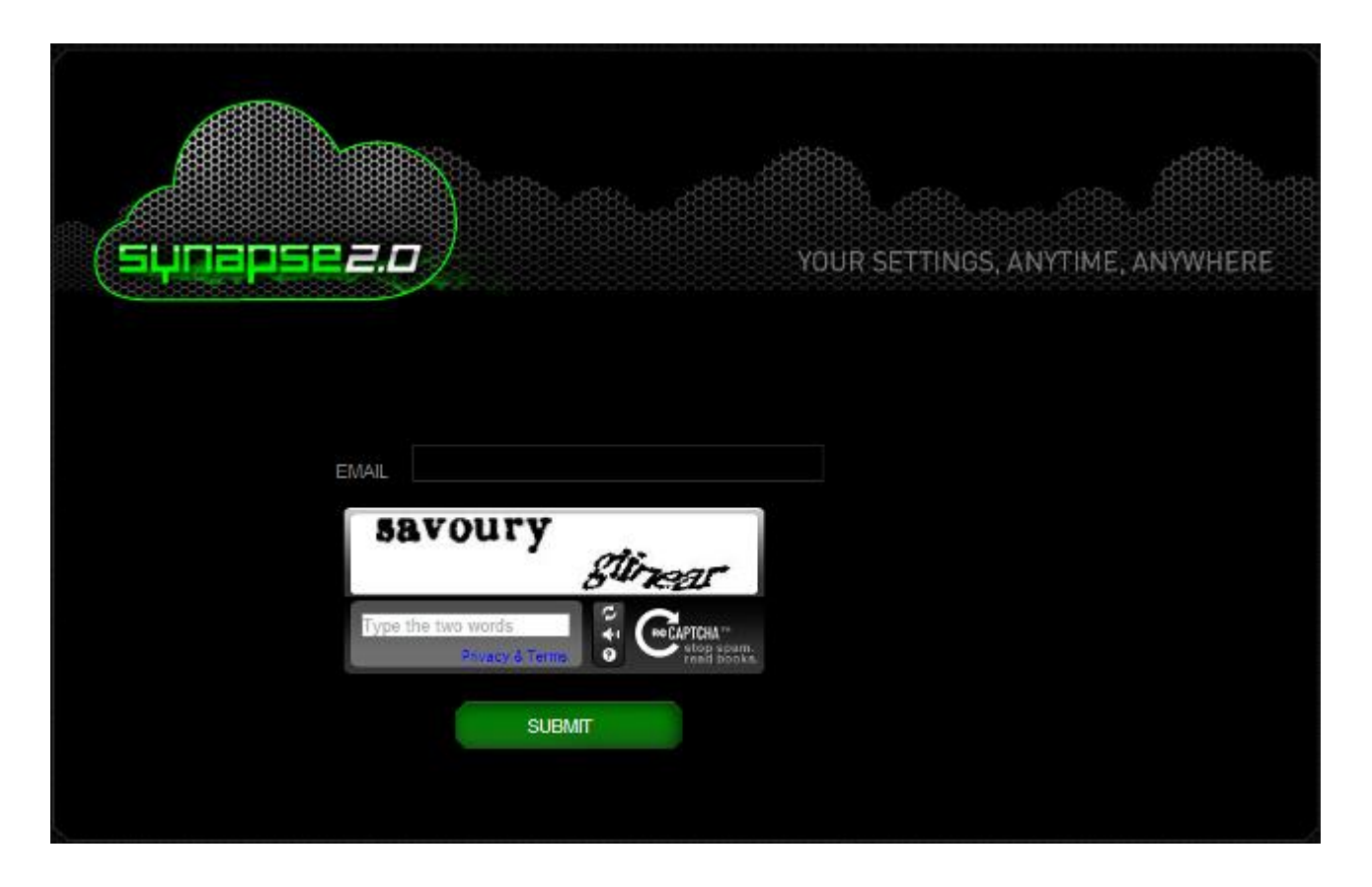

- Шаг 2. Введите адрес **EMAIL**, на который зарегистрирована ваша учетная запись. Затем введите контрольный код с картинки. Нажмите кнопку **ОТПРАВИТЬ**.
- Шаг 3. Проверьте свой почтовый ящик: вам должно прийти письмо от Razer. Щелкните ссылку, приведенную в полученном письме.

Шаг 4. В веб-браузере откроется страница восстановления пароля (см. рисунок ниже). Введите **НОВЫЙ ПАРОЛЬ**. Затем введите его еще раз для подтверждения. Нажмите кнопку **ОТПРАВИТЬ**.

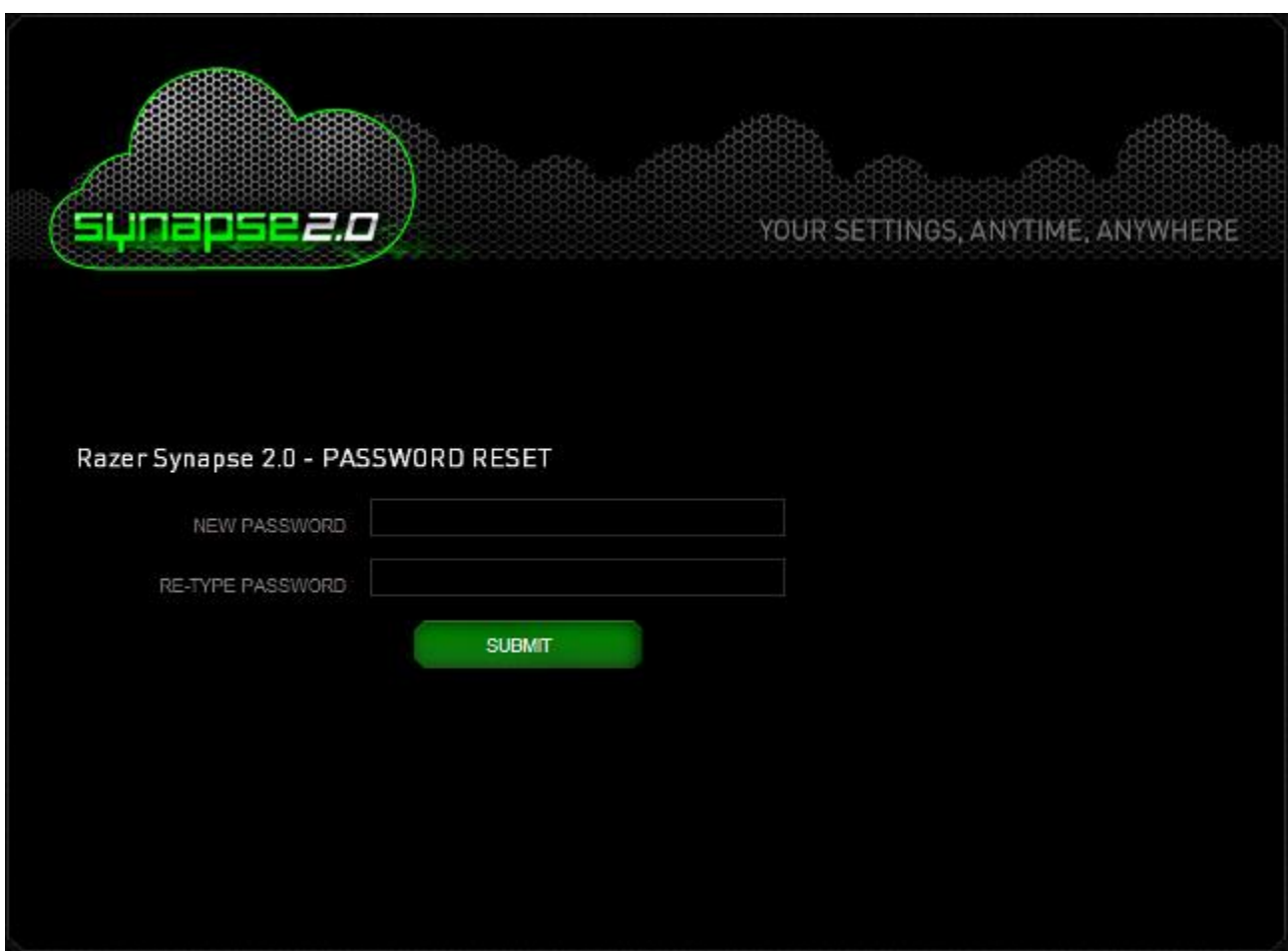

На экране появится сообщение об успешном восстановлении пароля. С этого момента вы сможете входить в программу Razer Game Booster, используя новый пароль.

### ИЗМЕНЕНИЕ ПАРОЛЯ

Пароль рекомендуется периодически изменять - из соображений безопасности. Чтобы изменить пароль через программу Razer Game Booster, сделайте следующее:

- $\mathbf{\mathsf{I}}$ аг 1. Запустите Razer Game Booster и войдите в систему.
- Шаг 2. В окне Razer Game Booster щелкните на имени пользователя. На экране появится меню. Выберите пункт ИЗМЕНИТЬ ПАРОЛЬ.

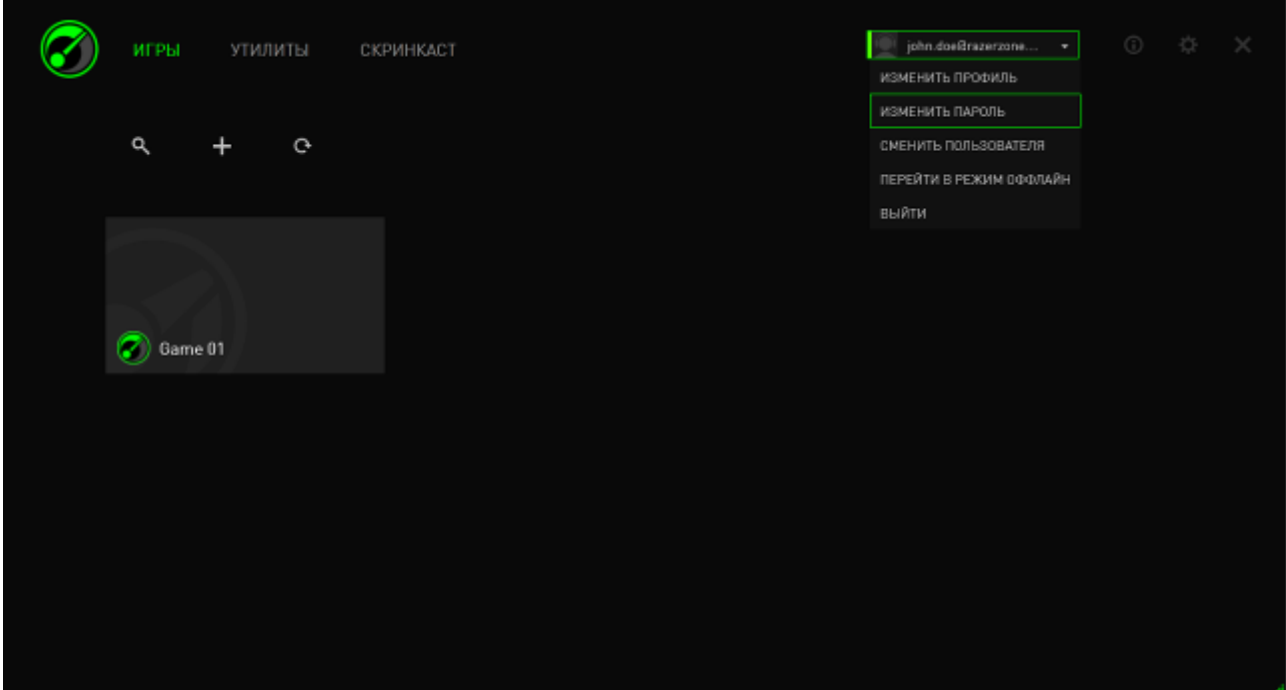

В открывшемся окне введите СТАРЫЙ ПАРОЛЬ и НОВЫЙ ПАРОЛЬ. Шаг 3. Введите новый пароль еще раз и нажмите кнопку ОК, чтобы подтвердить изменения.

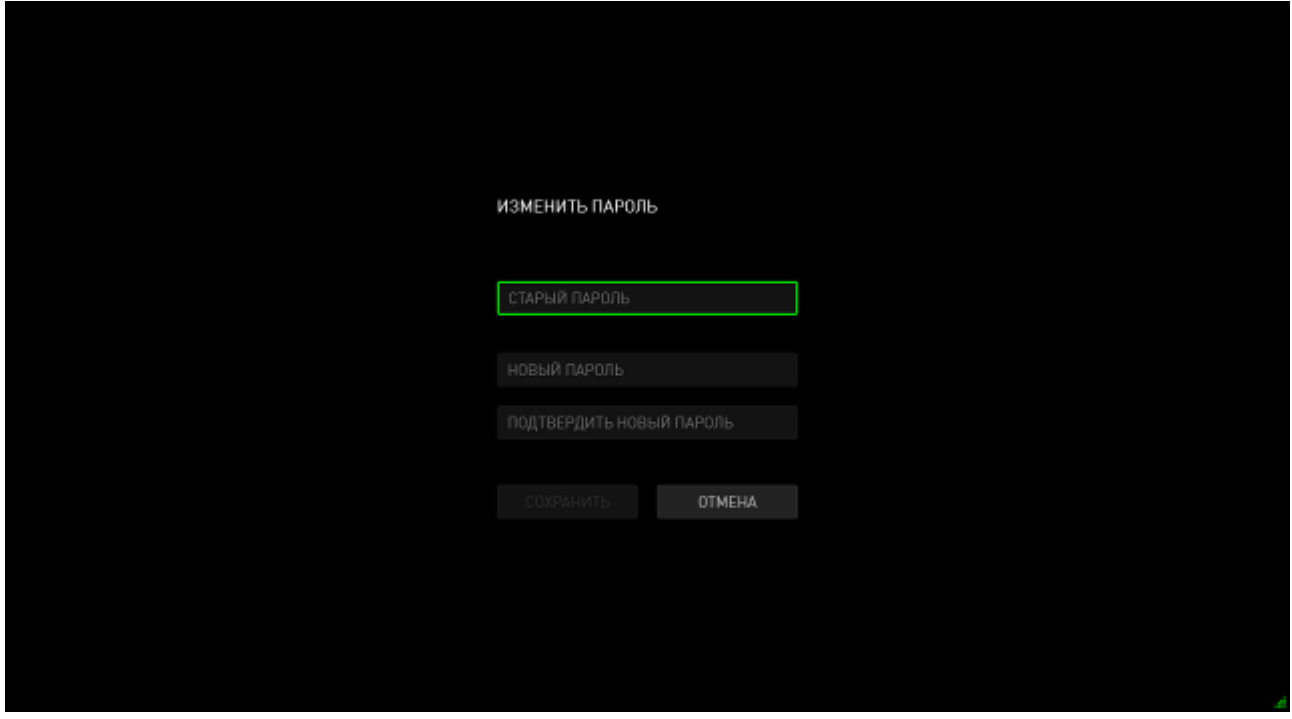

### *УПРАВЛЕНИЕ ПРОФИЛЕМ ПОЛЬЗОВАТЕЛЯ*

Вы можете просмотреть и отредактировать свой профиль пользователя в интерфейсе Razer Game Booster. Нажмите на имя пользователя и выберите

ИЗМЕНИТЬ ПРОФИЛЬ в меню параметров или нажмите на значок, **И**чтобы загрузить настройки интерфейса.

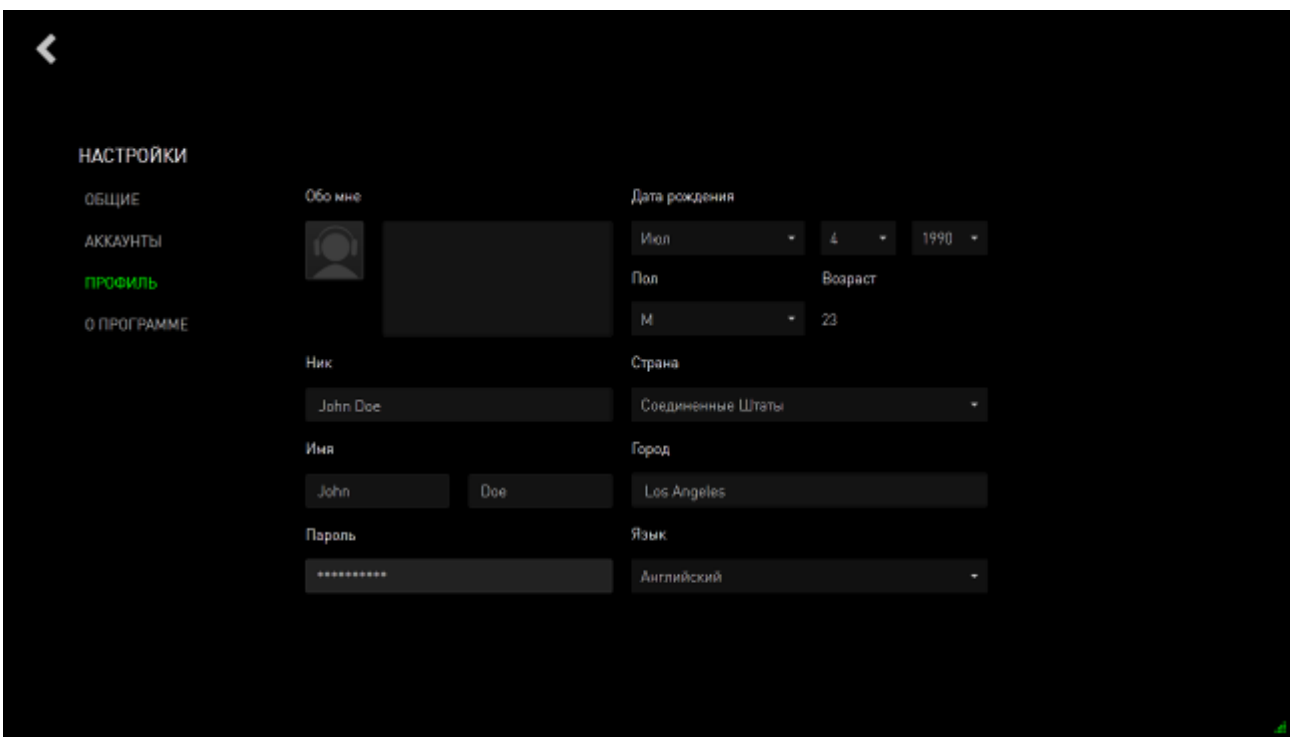

Вся информация является необязательной. Детали профиля включают:

- Аватар: измените ваше изображение;
- О себе: краткие сведения о себе;
- Личные данные, включая желаемое имя пользователя, ваше настоящее имя, дату рождения, возраст и пол;
- Местонахождение, включая язык, город и страну.
- Предпочтительный язык интерфейса пользователя.

Изменения автоматически сохраняются сразу же после их внесения. Нажмите , чтобы вернуться в главный интерфейс.

# <span id="page-11-0"></span>**4. ОБЩИЕ НАСТРОЙКИ RAZER GAME BOOSTER**

## *УСТРОЙСТВО ИНТЕРФЕЙСА*

По умолчанию при запуске программы Razer Game Booster открывается вкладка ЗАПУСК.

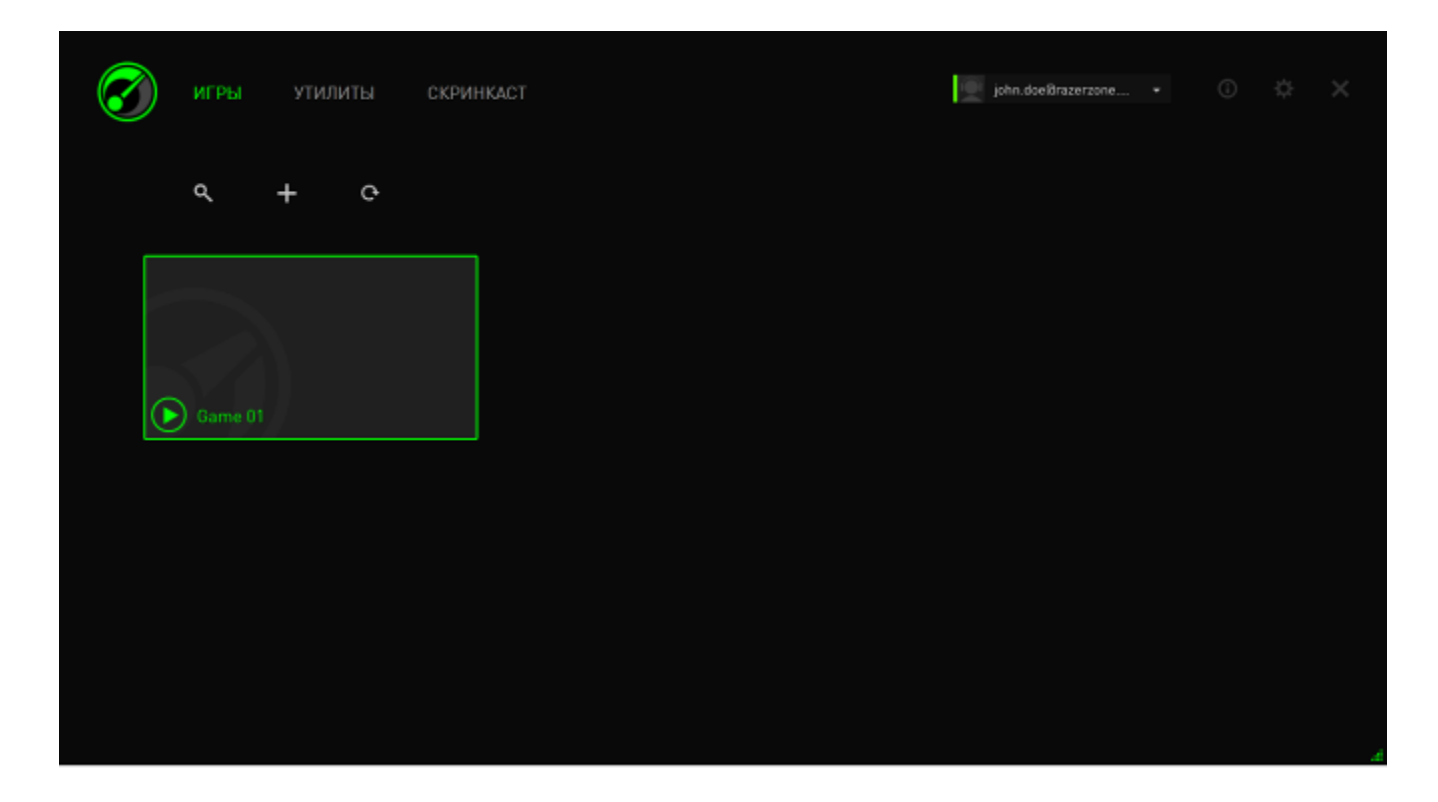

На этой вкладке перечислены все ваши игры и приложения. Вкладки, расположенные вдоль верхнего края окна, используются для доступа к разным функциям Razer Game Booster. Более подробно о них будет рассказано в следующих разделах руководства.

## ПОМОЩЬ В ИСПОЛЬЗОВАНИИ ФУНКЦИЙ

Небольшая подсказка с кратким описанием функции встроена в интерфейс для

каждой вкладки Razer Game Booster. Щелкните на значке  $\left[\bm{\odot}\right]$ , чтобы прочитать описание.

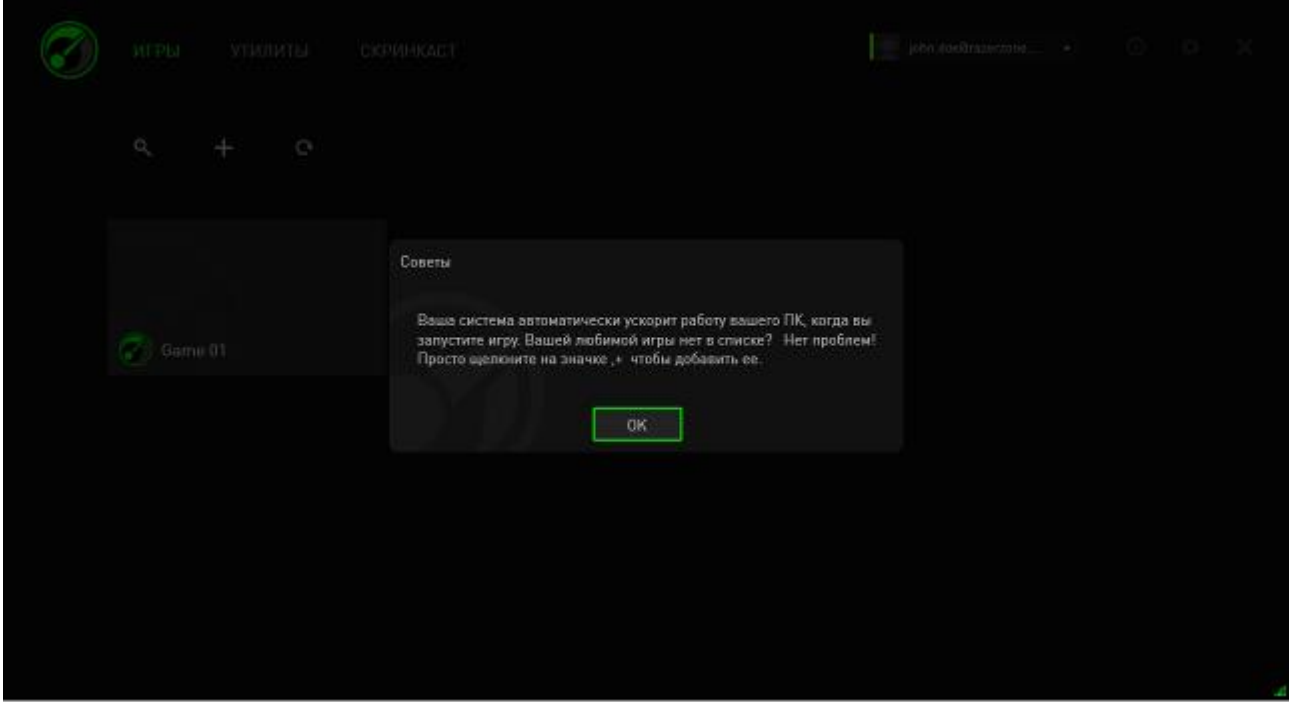

## *НАСТРОЙКИ RAZER GAME BOOSTER*

В программе Razer Game Booster есть несколько общих параметров для управления поведением программы.

Шаг 1. Запустите программу и войдите в систему.

Шаг 2. В правой части окна нажмите на  $\mathbf{R}$  значок.

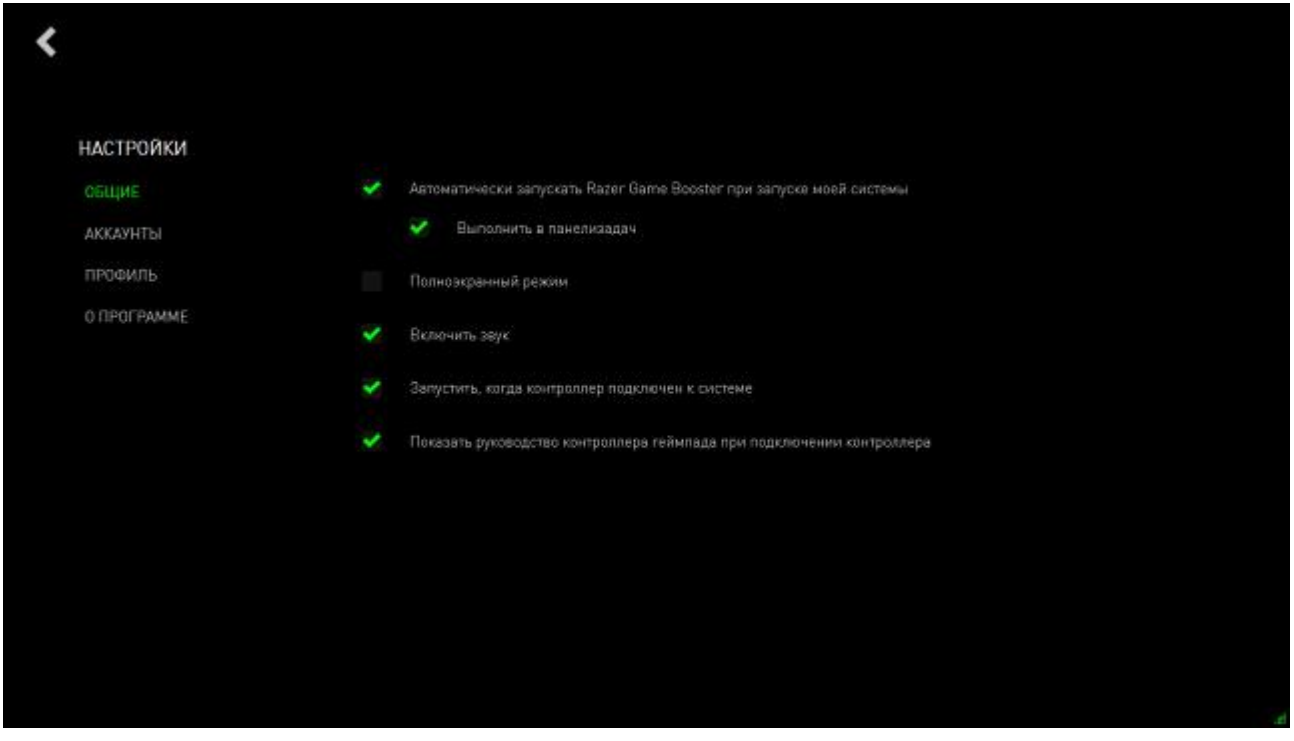

Во вкладке ОБЩИЕ расположены параметры, определяющие базовое поведение программы:

- автоматическая загрузка программы Razer Game Booster при запуске Windows;
- Запустите Razer Game Booster в системном трее, когда система запускается впервые.
- Разверните Razer Game Booster во весь экран.
- Включите все звуковые эффекты пользовательского интерфейса Razer Game Booster.
- Запустите Razer Game Booster после подключения контроллера к системе.
- Выведите на экран руководство контроллера геймпада, когда контроллер подключится к системе.

## <span id="page-14-0"></span>**5. ИСПОЛЬЗОВАНИЕ ПАНЕЛИ ЗАПУСКА**

При первом запуске программа Razer Game Booster автоматически сканирует содержимое компьютера и находит все игры, которые может распознать.

## *ДОБАВЛЕНИЕ ИГР В СПИСОК - АВТОМАТИЧЕСКОЕ СКАНИРОВАНИЕ СИСТЕМЫ*

Во вкладке ИГРЫ кликните на  $\mathbf{C}$ . Razer Game Booster автоматически запустит сканирование вашей системы, чтобы распознать игры и добавить их к вашему списку ИГР.

*Примечание: с помощью этого метода можно добавить только те игры, которые были распознаны Razer Game Booster.*

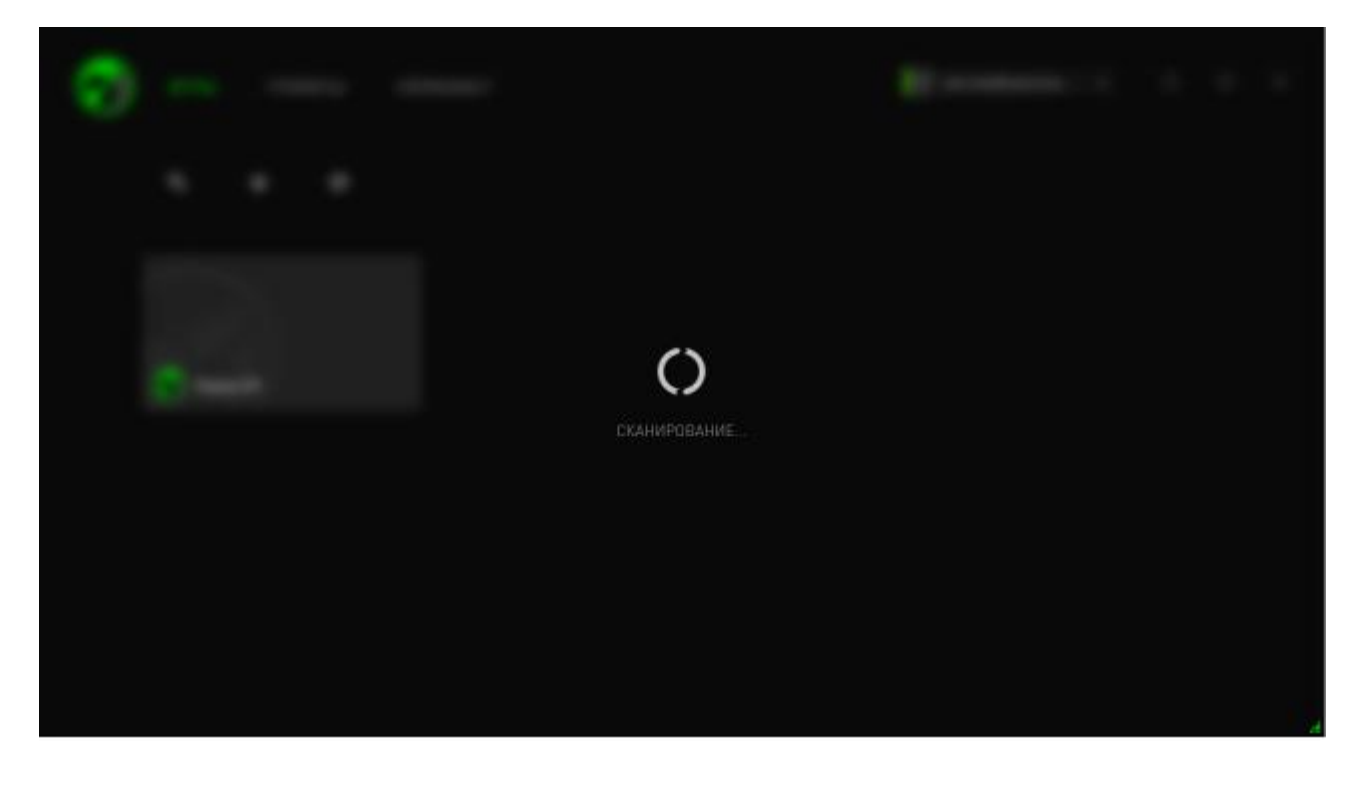

Игры, найденные Razer Game Booster посредством сканирования, автоматически добавляются к вашему списку ИГР.

## ДОБАВЛЕНИЕ ИГР В СПИСОК - ВЫБОР ВРУЧНУЮ.

Для добавления собственной игры и/или приложения к данному списку,

на вкладке ИГРЫ. Razer Game Booster просканирует вашу щелкните |  $\top$ систему на наличие всех поддерживаемых игр и приложений.

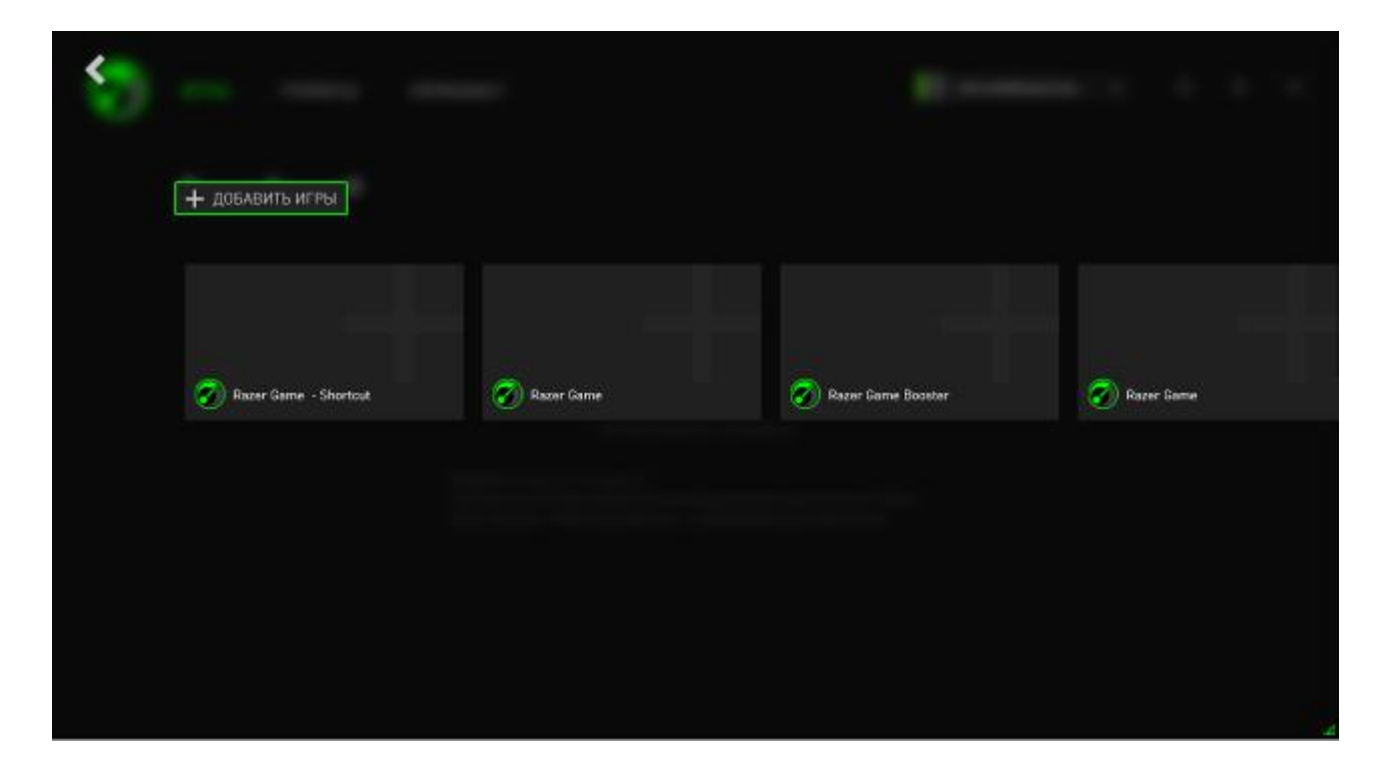

Просто щелкните по вкладке, чтобы моментально добавить приложение. Если вы не можете найти нужное вам Приложение в этом списке, нажмите ДОБАВИТЬ ИГРЫ и найдите файл.

## *ПОИСК ИГРЫ*

Функция поиска поможет вам найти игру, которая будет работать быстрее и удобнее запускаться.

Шаг 1. Во вкладке ИГРЫ кликните на Оданачок.

Шаг 2. Введите поисковую фразу в текстовом окне.

*Примечание: коснитесь текстового окна, чтобы очистить его.*

Шаг 3. Появится список игр, совпадающих с данной фразой.

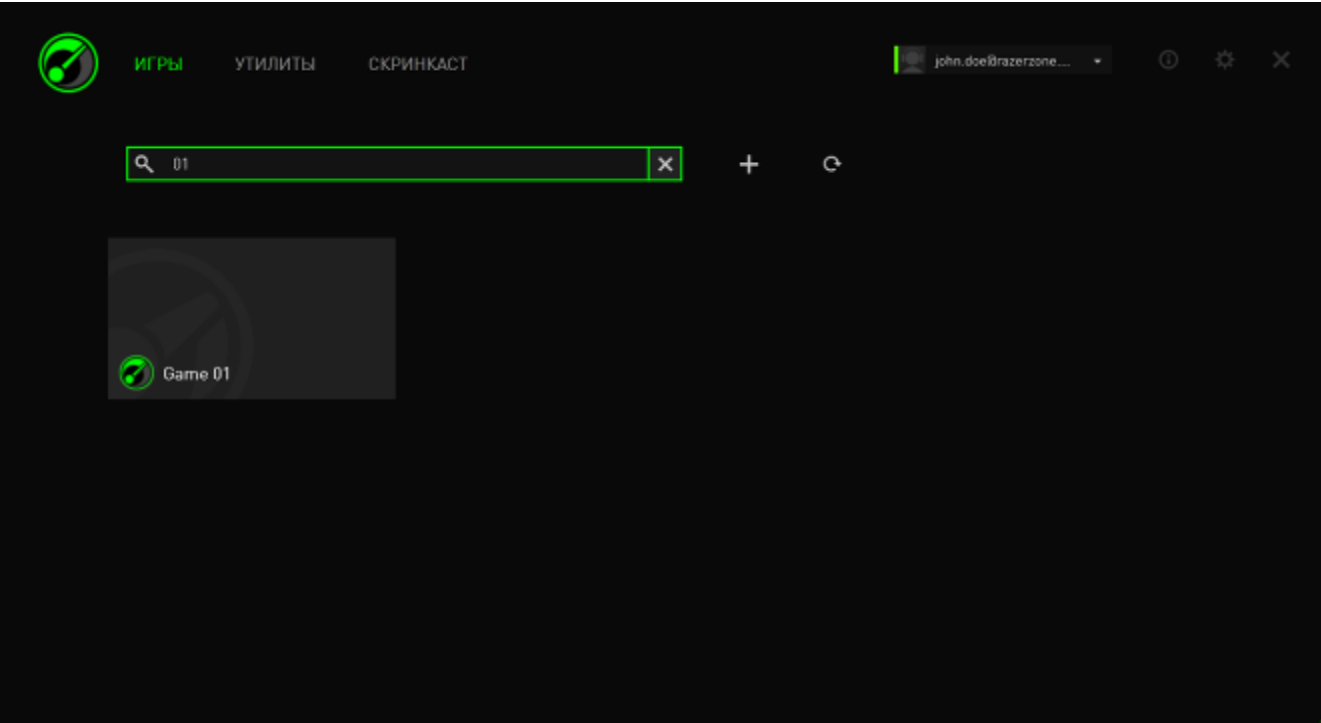

## *НАСТРОЙКА ПРЕДПОЧТЕНИЙ ДЛЯ ИГРЫ*

Вы можете настроить предпочтения отдельно для каждой игры. В списке игр нажмите на ту игру, которую вы хотели бы настроить.

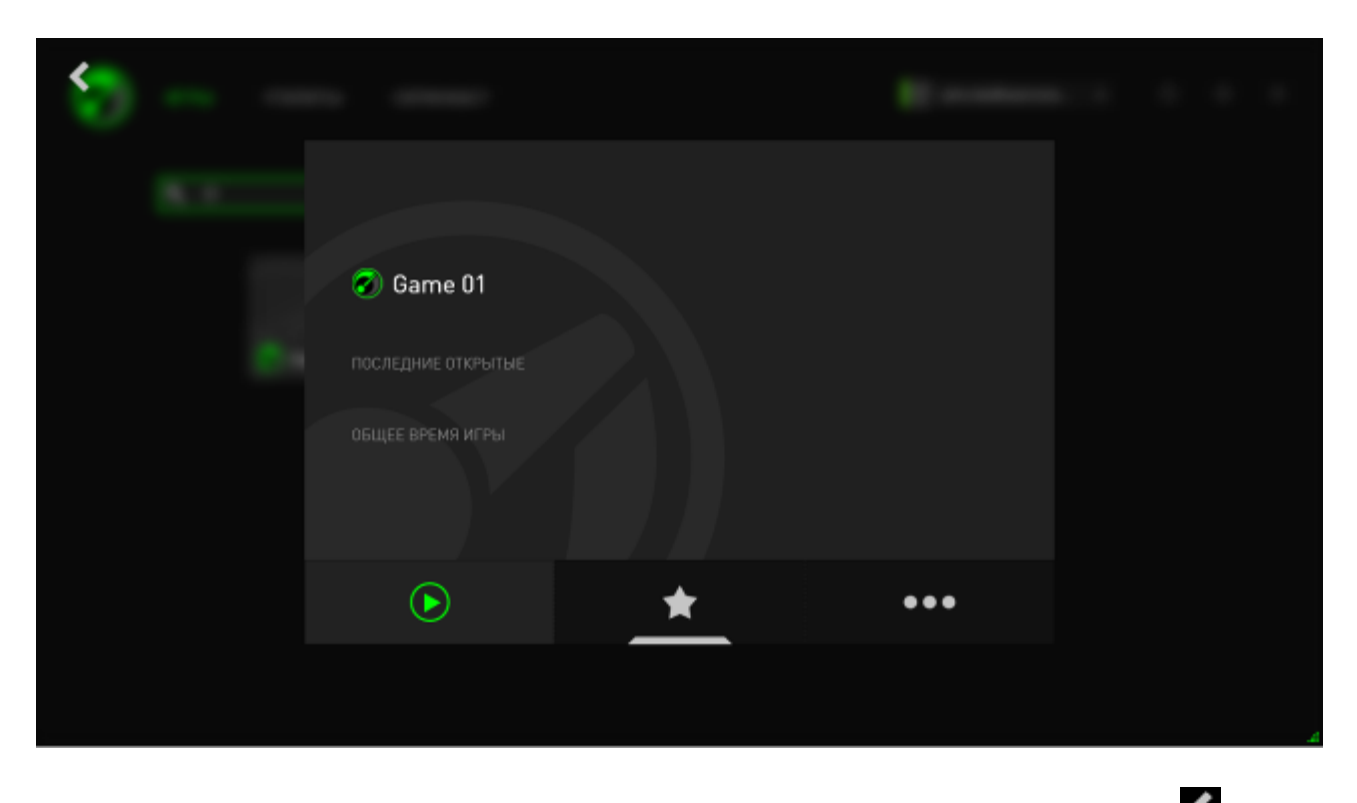

Примечание: нажмите в любом месте за пределами блока данных об игре или нажмите **\***, чтобы *вернуться в главный интерфейс Razer Game Booster.*

#### Здесь вы можете:

- запустить игру;
- добавить/удалить игру из списка избранного;
- **•••** настроить предпочтения для данной игры.

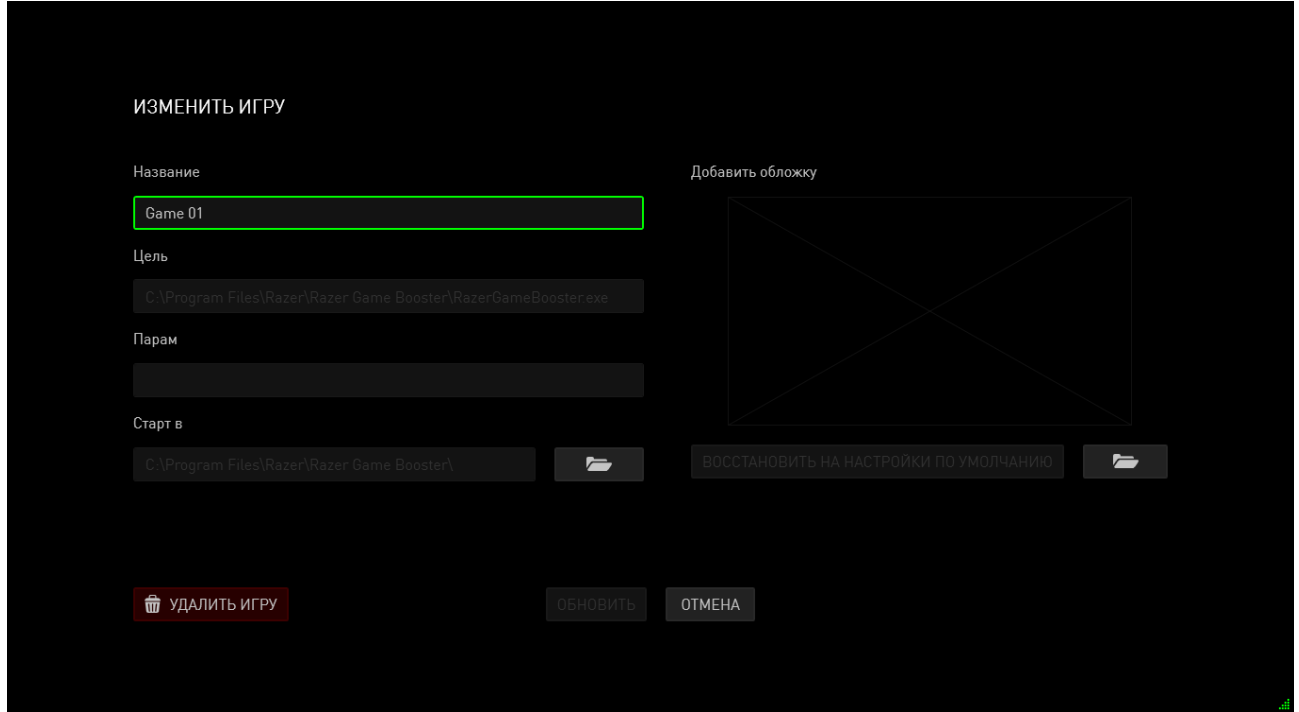

Предпочтения могут включать:

- название, которое будет отображаться в списке ИГР;
- целевое размещение исполняемого файла;
- дополнительные параметры, автоматически применяемые при запуске игры (выборочно);
- - директорию, из которой будет запускаться игра. Нажмите  $\Box$ , чтобы выбрать директорию;
- $\bullet$  обложку с изображением для этой игры в списке ИГР. Нажмите чтобы выбрать файл изображения, который будет использоваться в качестве обложки.
- Нажмите кнопку **УДАЛИТЬ ИЗ СПИСКА**, чтобы удалить игру из вашего списка ИГР.

Нажмите кнопку **ОБНОВИТЬ**, чтобы сохранить изменения.

## *НАСТРОЙКА ПАРАМЕТРОВ ОПТИМИЗАЦИИ СИСТЕМЫ*

Когда включается ускорение (при запуске игры или при активации ускорения вручную), Razer Game Booster на время останавливает некоторые процессы и службы, которые были запущены на вашем ПК, чтобы высвободить дополнительные ресурсы для вашей игры. Отключение ускорения вернет ваш компьютер в исходное состояние.

Razer Game Booster позволяет вам самостоятельно решать, какие процессы и службы будут останавливаться при включении игрового режима. Перейдите во вкладку **УТИЛИТЫ** и нажмите кнопку **УСКОРЕНИЕ**.

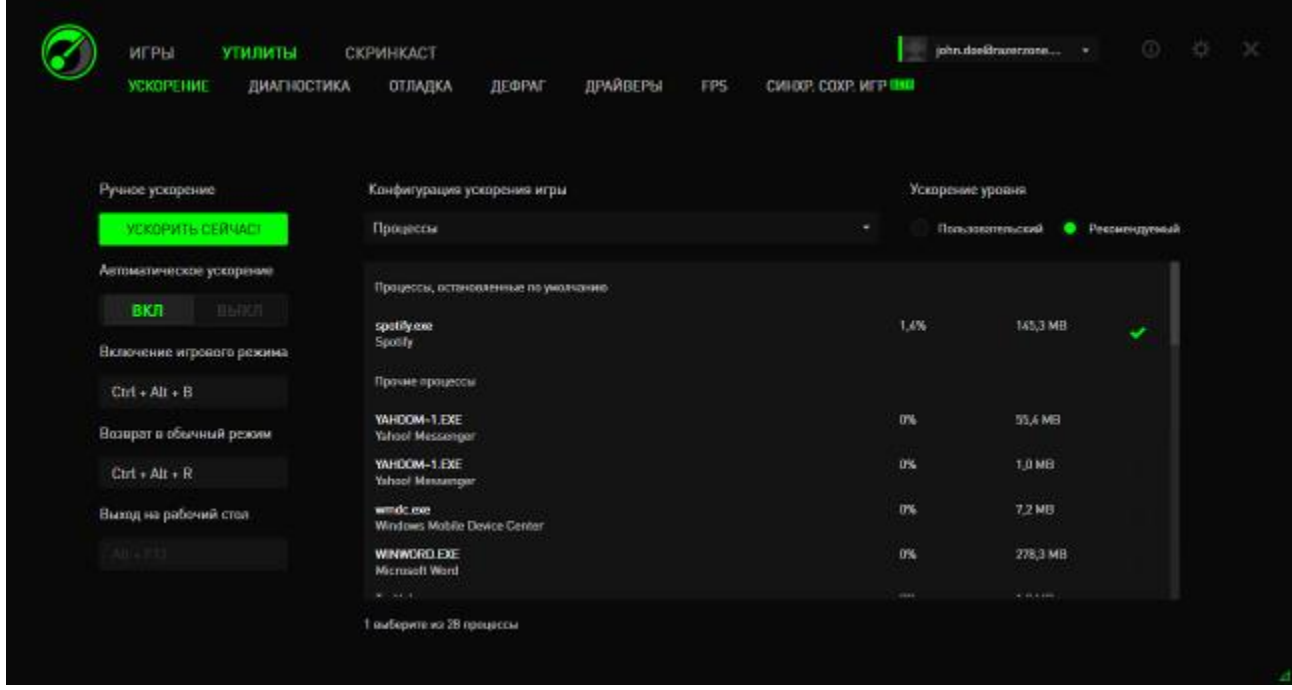

Слева настройте способы включения/отключения ускорения. К ним относятся:

- автоматическое включение/отключение ускорения при запуске игры;
- ускорение или восстановление настроек вашего ПК вручную;
- назначение сочетаний клавиш ускорения и восстановления для включения/отключения ускорения;
- назначение сочетания клавиш для выхода из режима Игрового стола после запуска игры;

Справа настройте различные процессы и службы, которые будут временно приостановлены при включении Ускорения. Если вы не уверены, выберите **АВТОМАТИЧЕСКИ** для применения рекомендуемых настроек ускорения.

**ВНИМАНИЕ!** Остановка служб Windows может повлиять на работу системы.

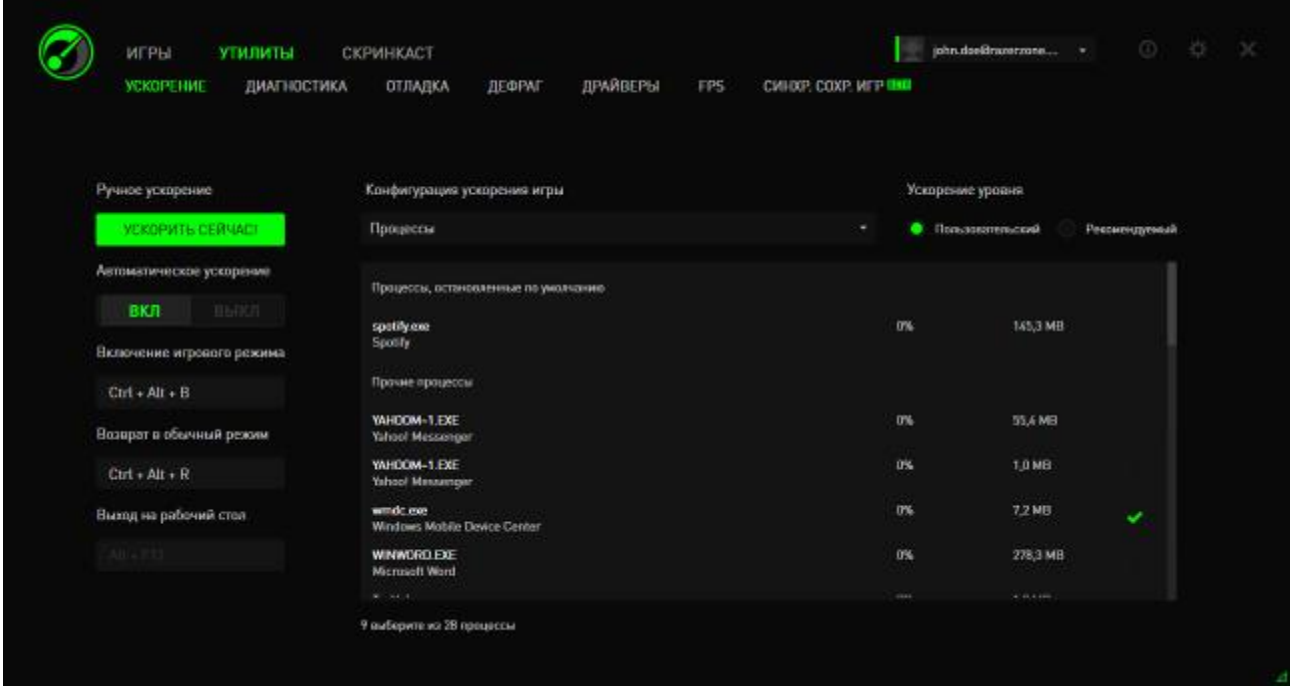

В разделе Прочее приведены параметры системы Windows, которые программа Razer Game Booster может настраивать для дополнительного увеличения производительности компьютера во время игр. К ним относятся:

- Запуск игр в режиме «Игрового стола». Это уменьшает графический  $\bullet$ дисплей на вашем рабочем столе Windows, включая ярлыки, графические эффекты панели задач и т.д. Вы можете выйти из этого режима, используя специальное сочетание клавиш (по умолчанию Alt+F12).
- Очистка ОЗУ вашего компьютера для увеличения объема доступной оперативной памяти. Оперативная память (ОЗУ) - это временное хранилище различных данных приложений для их более быстрого запуска на вашем ПК. Этот параметр очищает ваше ОЗУ для удаления неиспользованных данных приложений из временной памяти. освобождая место для вашей игры.
- Очистка буфера обмена. Данные операций копирования/вырезания, выполняемые вашей системой, сохраняются в буфере обмена. Этот параметр очищает неиспользуемые элементы буфера обмена.
- Измените ваши настройки электропитания ДЛЯ повышения производительности. В режиме максимальной производительности повышается эффективность системы, обеспечивая вашей игре более высокие возможности обработки данных. Этот режим может быть энергоемким и генерировать больше тепла. Если вы пользуетесь компьютером, работающим от батареи (например, портативным компьютером), мы рекомендуем подключить вашу систему к источнику питания.
- Закрытие службы Explorer.exe для высвобождения дополнительной памяти. Этот параметр закроет Windows Explorer (включая панель задач и все открытые папки) после активации Ускорения.
- Отключение автоматических обновлений во избежание внезапного прерывания игры. Это предупреждает онлайн-сканирование вашей системы на наличие обновлений, пока включено Ускорение.

## *ЗАПУСК ИГРЫ*

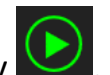

Выберите игру в списке и нажмите кнопку  $\left(\rightarrow\right)$ . Razer Game Booster выполнит следующие операции:

- 1. Включать Ускорение, если был задан параметр автоматического включения в разделе **УТИЛИТЫ > УСКОРЕНИЕ**.
- 2. Активируйте Игровой стол, если этот параметр включен.
- 3. Запустит игру.
- 4. Свернет Razer Game Booster в область уведомлений.

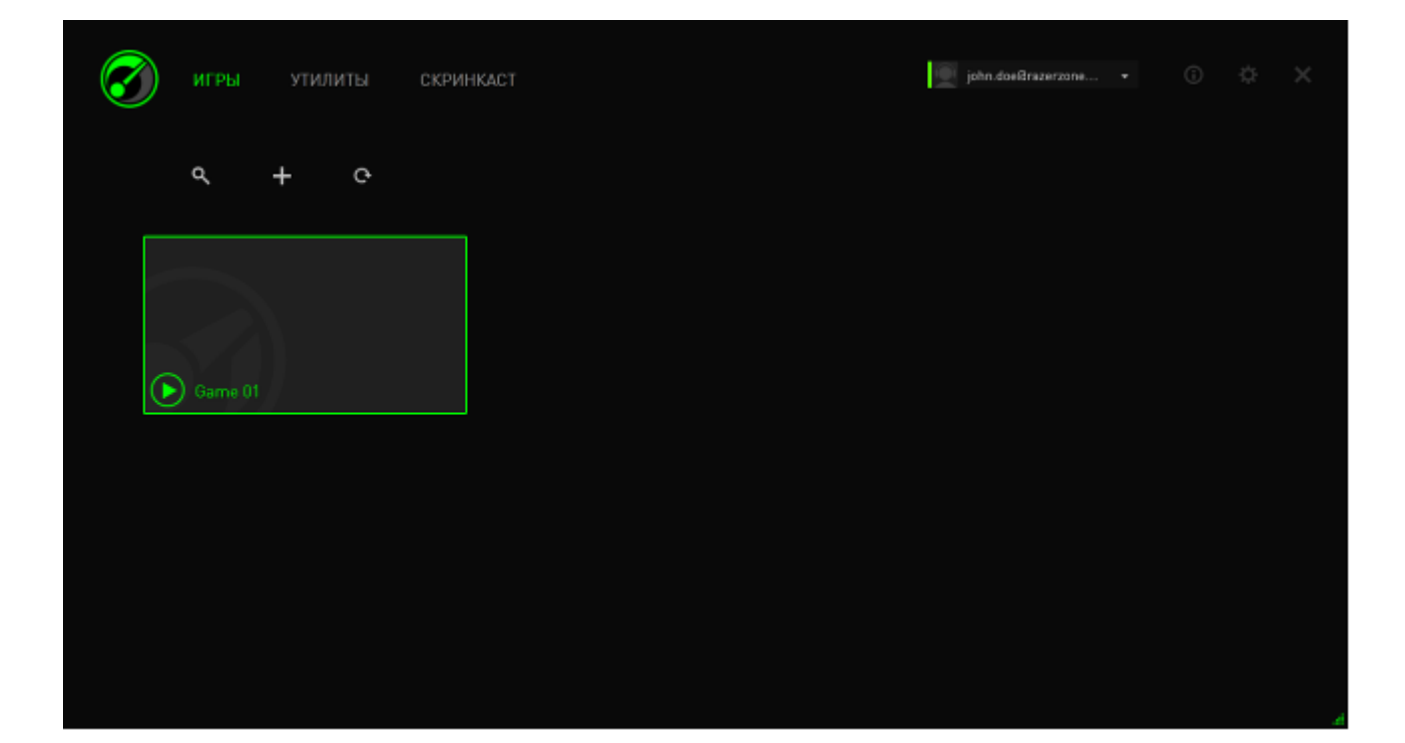

## <span id="page-22-0"></span>**6. ИСПОЛЬЗОВАНИЕ УТИЛИТ RAZER GAME BOOSTER**

В программе Razer Game Booster есть ряд средств оптимизации, позволяющих дополнительно улучшить работу компьютера во время игры. Нажмите кнопку **УТИЛИТЫ**.

### *ДИАГНОСТИКА*

В программе Razer Game Booster есть средство диагностики, способное сформировать отчет о состоянии компьютера. В отчете будет информация об оборудовании, программном обеспечении, а также любые сообщения об ошибках. Щелкните на вкладке **ДИАГНОСТИКА**, чтобы открыть интерфейс.

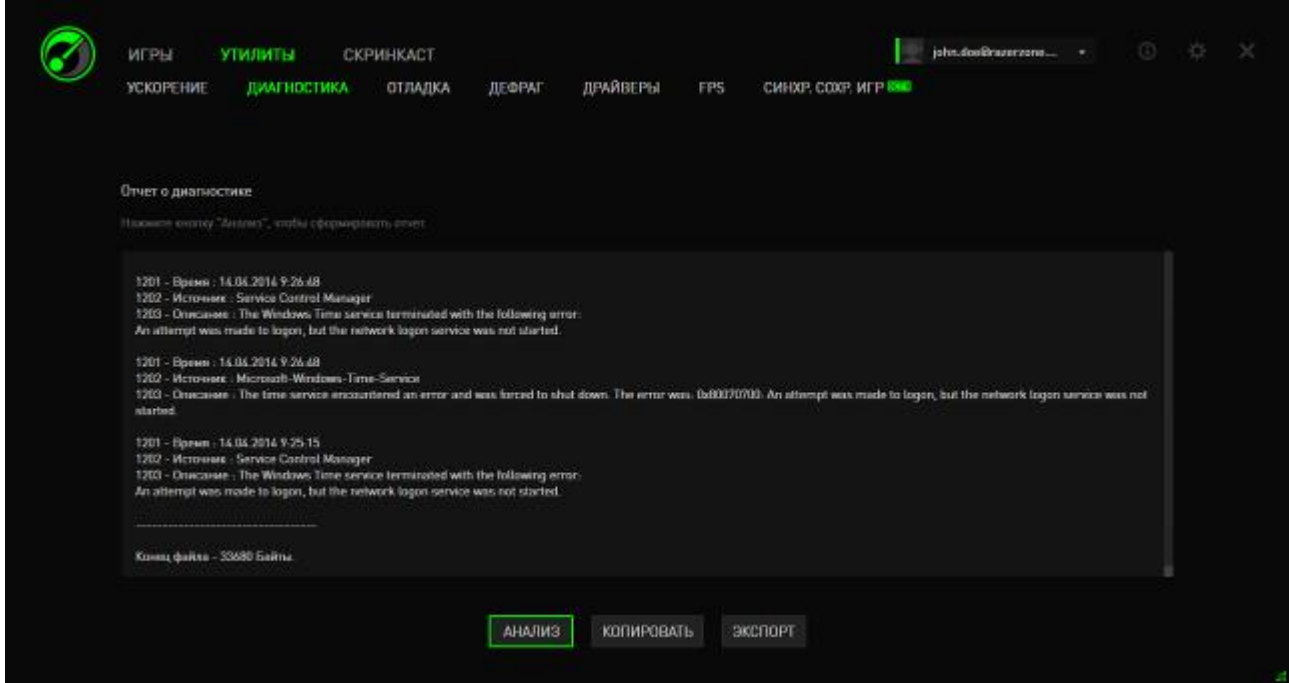

Нажмите кнопку **Анализ**, чтобы запустить диагностику. Нажмите кнопку **Копировать**, чтобы скопировать отчет в буфер обмена, или кнопку **Экспорт**, чтобы сохранить отчет в файл TXT.

Такой отчет можно использовать для анализа работы компьютера и для выявления возможных ошибок. Его также можно загрузить на форум, если вам потребуется помощь интернет-сообщества.

## **НАСТРОЙКА**

Этот инструмент автоматически настраивает ваш компьютер так, чтобы добиться максимальной производительности.

Например, чтобы разрешить программе Razer Game Booster увеличить число потоков загрузки через Internet Explorer до 20 на сервер, установите флажок Увеличить число загрузок для IE. Нажмите Настроить и введите "20".

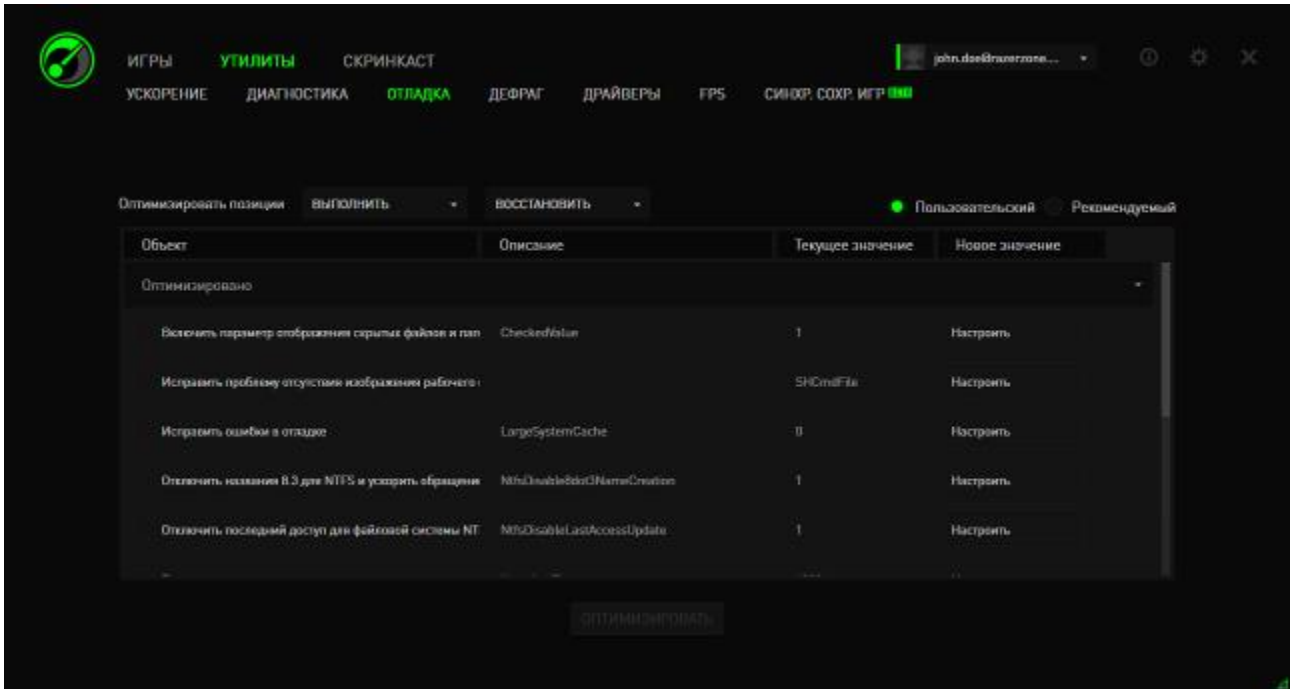

Нажмите кнопку Оптимизировать для запуска процесса оптимизации. Вы можете Восстановить все параметры Windows, заданные по умолчанию, и даже импортировать настройки в файл и экспортировать из файла, используя меню Выполнить.

## *ДЕФРАГМЕНТАЦИЯ*

Этот инструмент позволяет вам выбрать и быстро дефрагментировать игры и папки. После дефрагментации игры будут загружаться и работать быстрее.

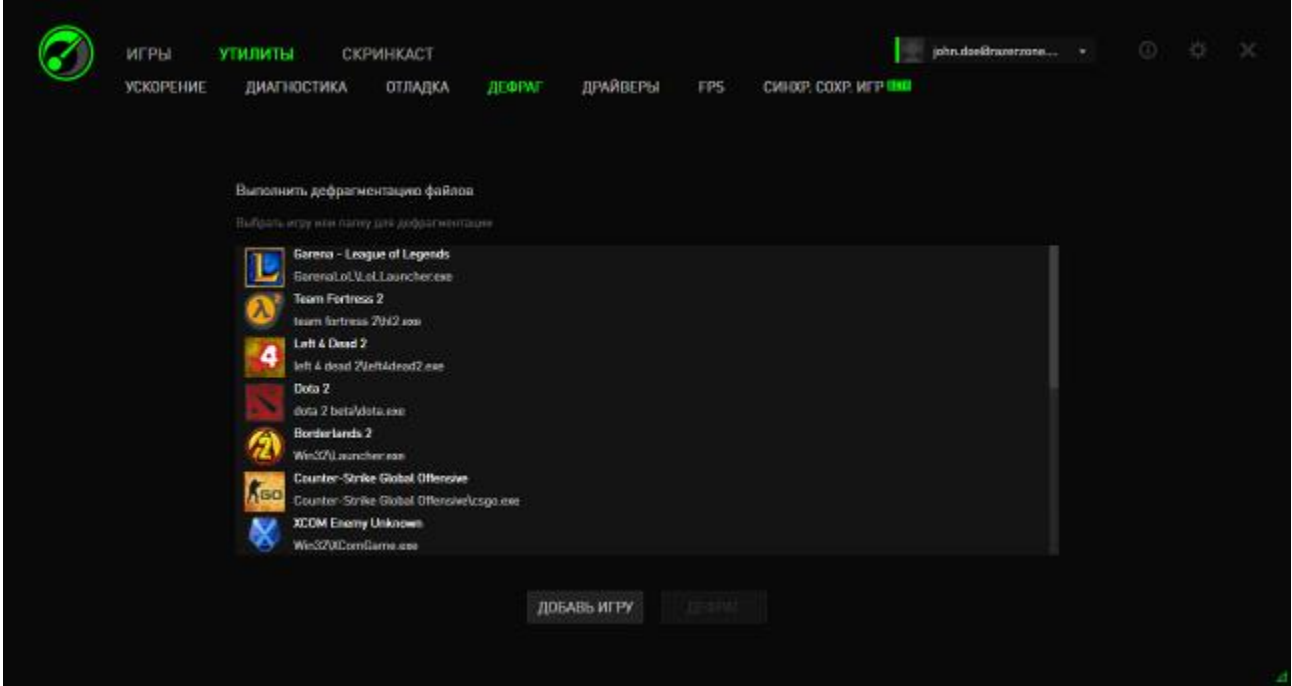

Выберите игру в списке и нажмите кнопку **Дефрагментация**, чтобы начать процедуру.

*ПРЕДУПРЕЖДЕНИЕ: Мы не рекомендуем дефрагментацию игр и данных приложений, сохраненных на флэш-дисках. В отличие от жесткого диска флэш-диск считывает сохраненные данные непоследовательно. Поэтому разрозненные файлы не снижают доступность приложения на флэш-диске и скорость его сохранения. Однако, из-за особенностей устройства флэш-диска каждая операция записи приводит к его износу. Тем самым, дефрагментация вашего флэш-диска может привести к сокращению срока его эксплуатации.* 

## ДРАЙВЕРЫ

Этот инструмент помогает обновлять компьютер, проверяя наличие новых драйверов для вашей системы. Обнаруженные обновления перечисляются в списке.

Примечание: в списке указываются только те драйверы, которые были распознаны базой данных Razer Game Booster.

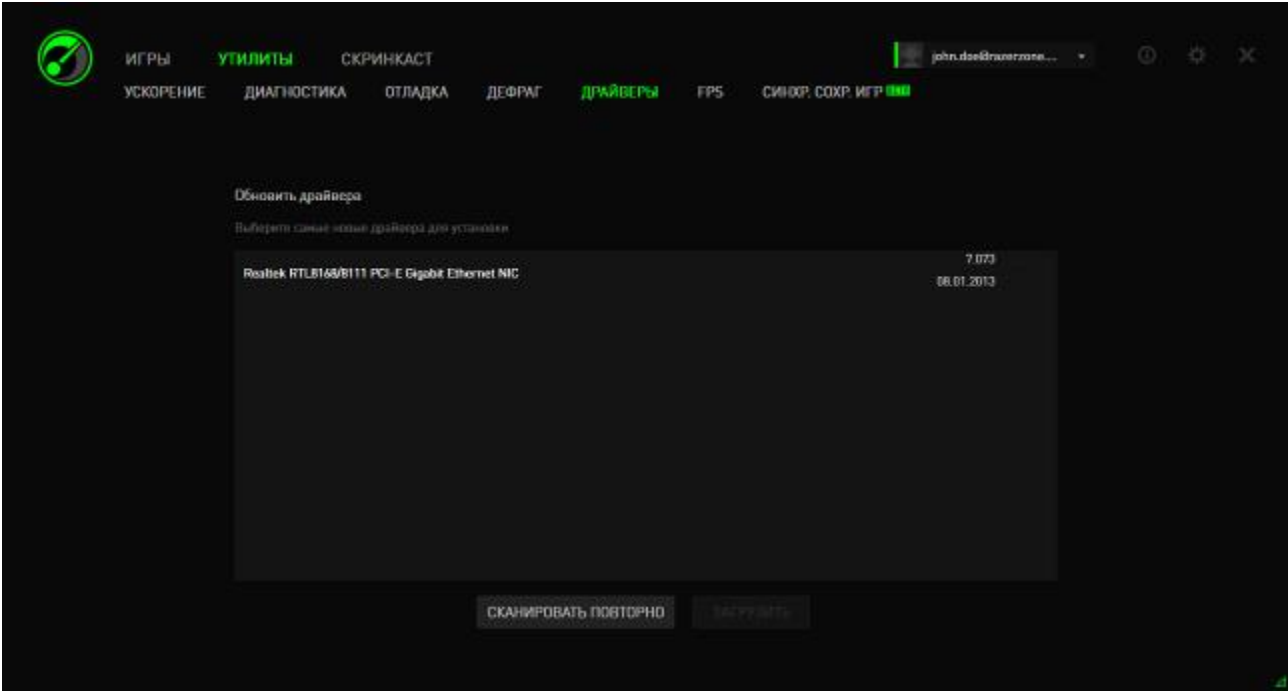

Нажмите кнопку Скачать, чтобы загрузить и установить найденные драйверы.

## *FPS (КАДРОВ В СЕКУНДУ)*

Этот инструмент позволит вам включать и управлять работой дисплея FPS (с быстрой коммутацией пакетов) на вашем игровом экране. Вы можете выбрать положение дисплея по значению FPS, включить/отключить эту функцию и даже настроить сочетание клавиш для быстрого включения/отключения дисплея FPS в процессе игры.

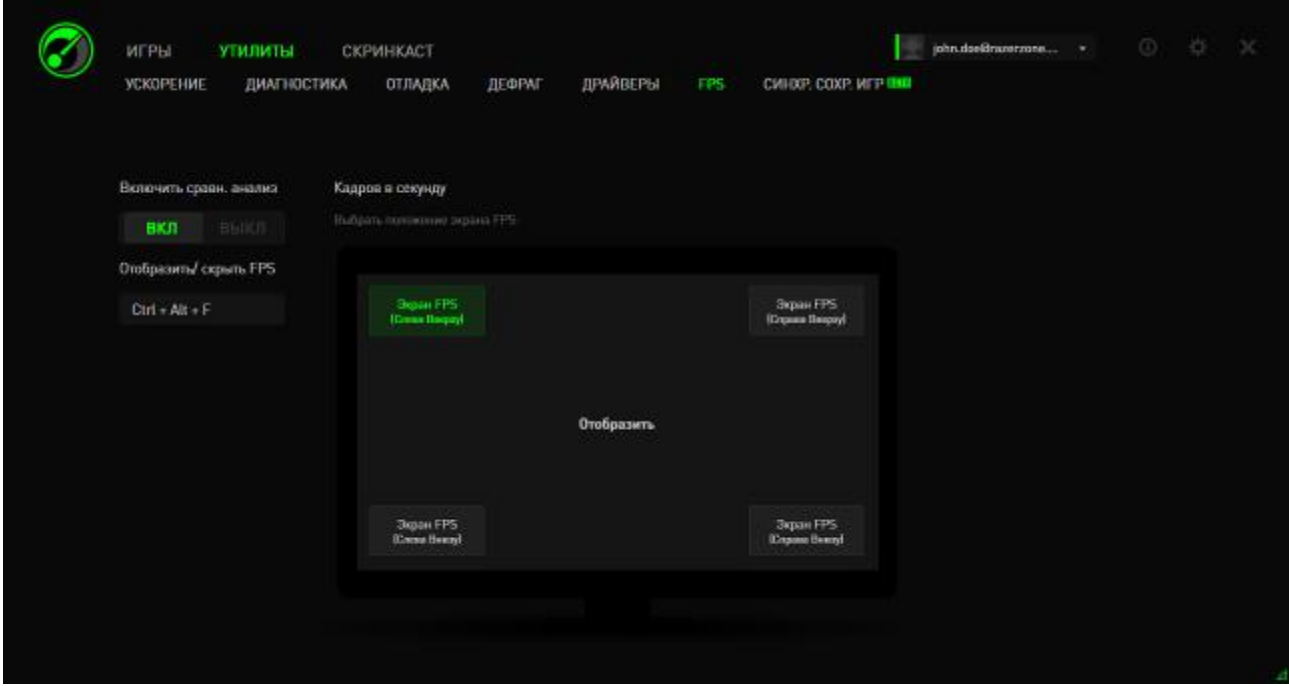

Выделенное окно указывает на текущую позицию дисплея FPS.

### *СИНХРОНИЗИРОВАТЬ СОХРАНЕННЫЕ ИГРЫ*

Этот инструмент позволяет вам создавать резервную копию ваших игровых данных (например, сохраненных игр, системных настроек и дополнений) с компьютера в хранилище облачного типа, чтобы вы могли получить доступ к ним где угодно.

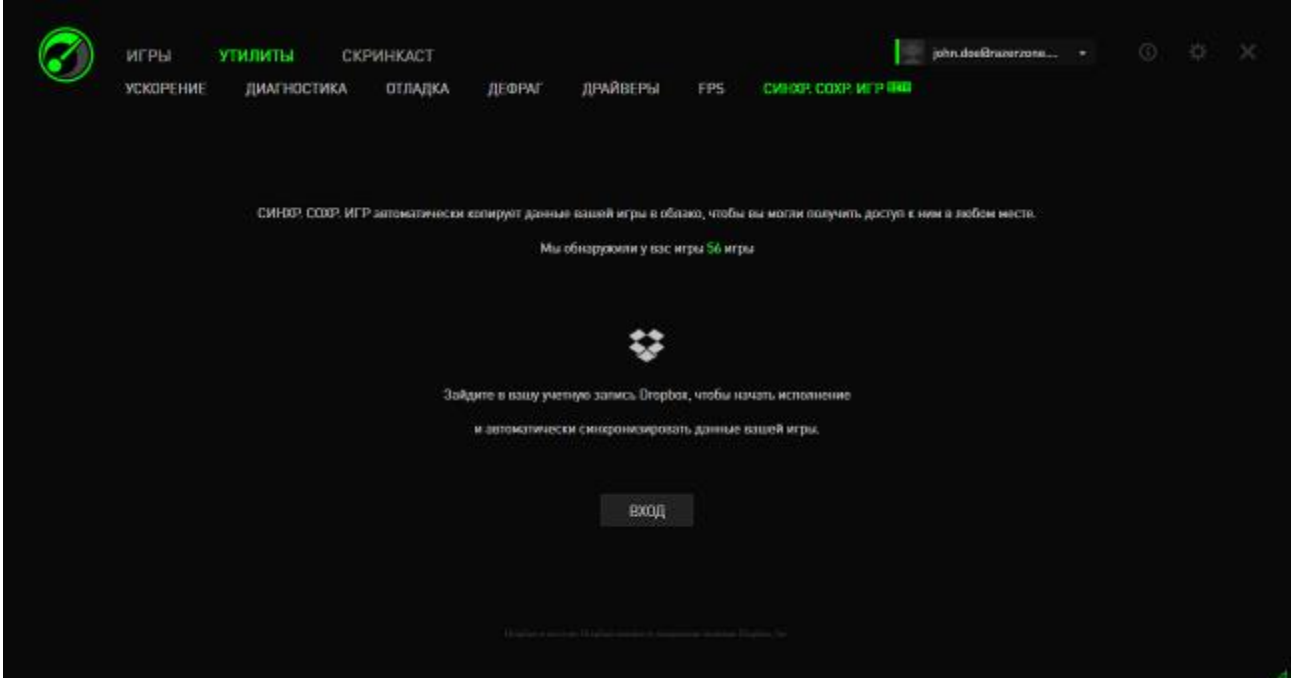

Чтобы воспользоваться этой функцией, вам следует войти в хранилище облачного типа.

После входа в свой аккаунт, функция "СИНХРОНИЗИРОВАТЬ СОХРАНЕННЫЕ ИГРЫ" автоматически создаст копию известных расположений данных игр в облаке.

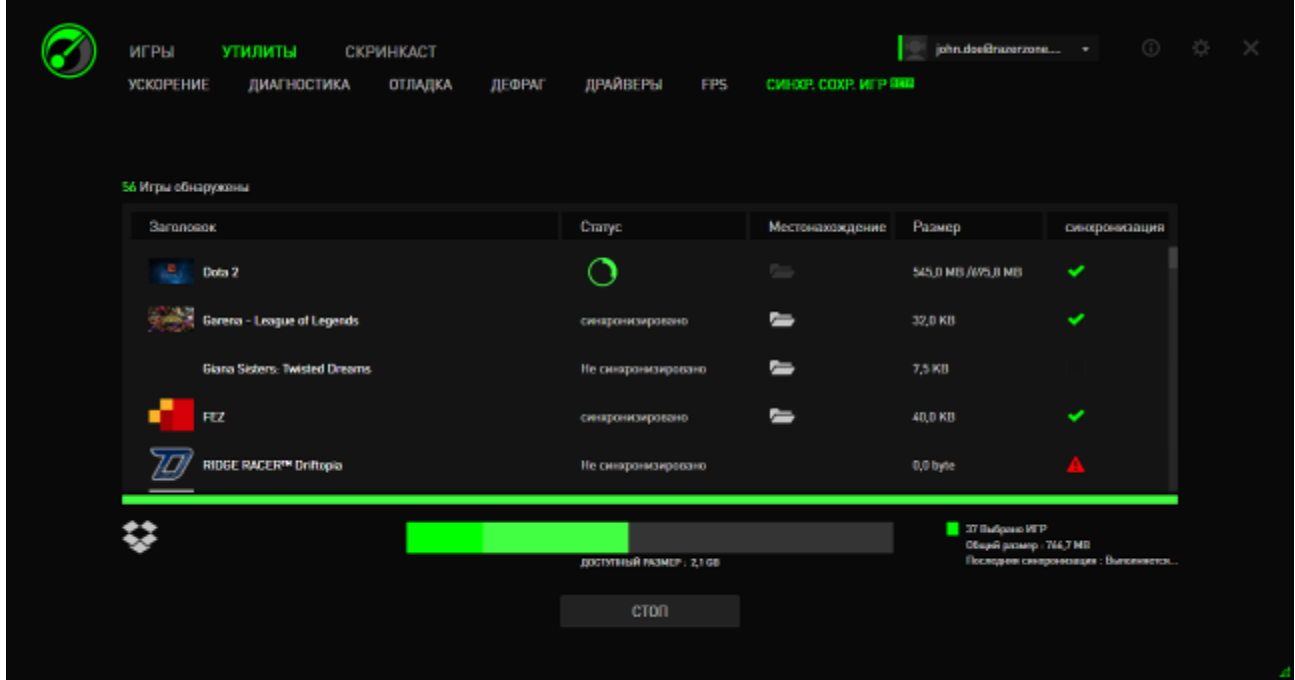

У каждой игры появится индикатор, показывающий ее текущий статус:

- выполняется синхронизация локальных данных игры с данными игры в облаке

*Синхронизация* - Ожидается синхронизация локальных данных игры с данными игры в облаке

*Синхронизировано* - Данные игры в облаке синхронизированы с локальными данными игры

*Не синхронизировано* - Невозможно синхронизировать локальные данные игры с данными игры в облаке

Панель состояния под названием игры отображает выполнение процесса синхронизации, а индикатор статус-бар под панелью состояния показывает общий объем вашего облачного хранилища.

Чтобы изменить местонахождение данных игры, которую вы хотите синхронизировать, нажмите значок .

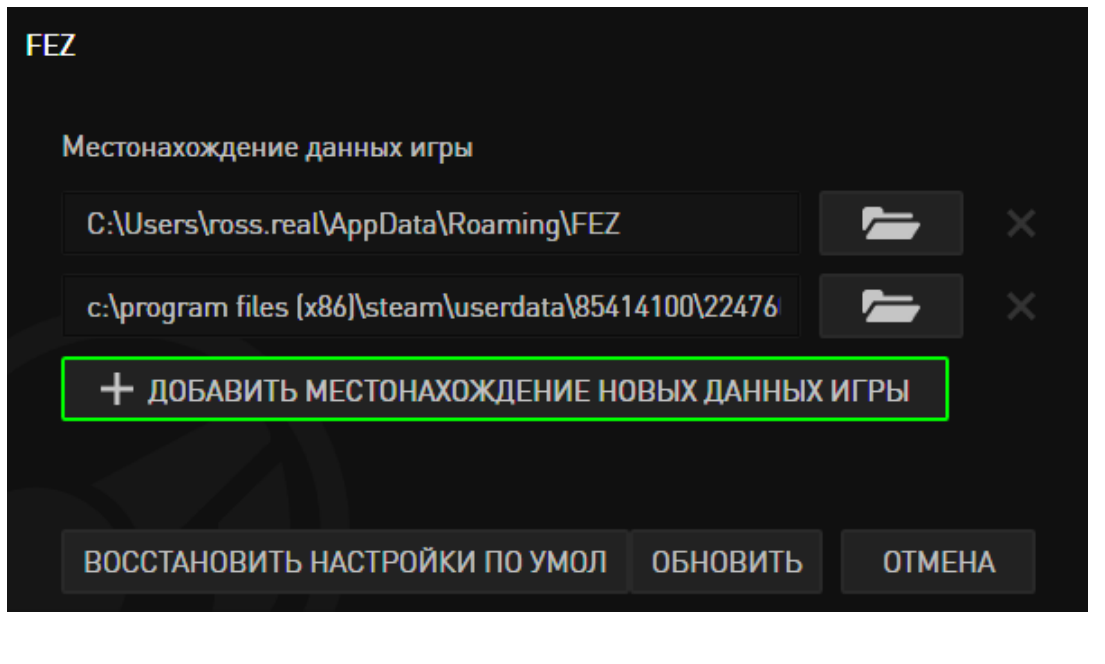

Вы также можете добавить новое расположение данных игры для облачным хранилищем, синхронизации с нажав значок  $+$  добавить местонахождение новых данных игры

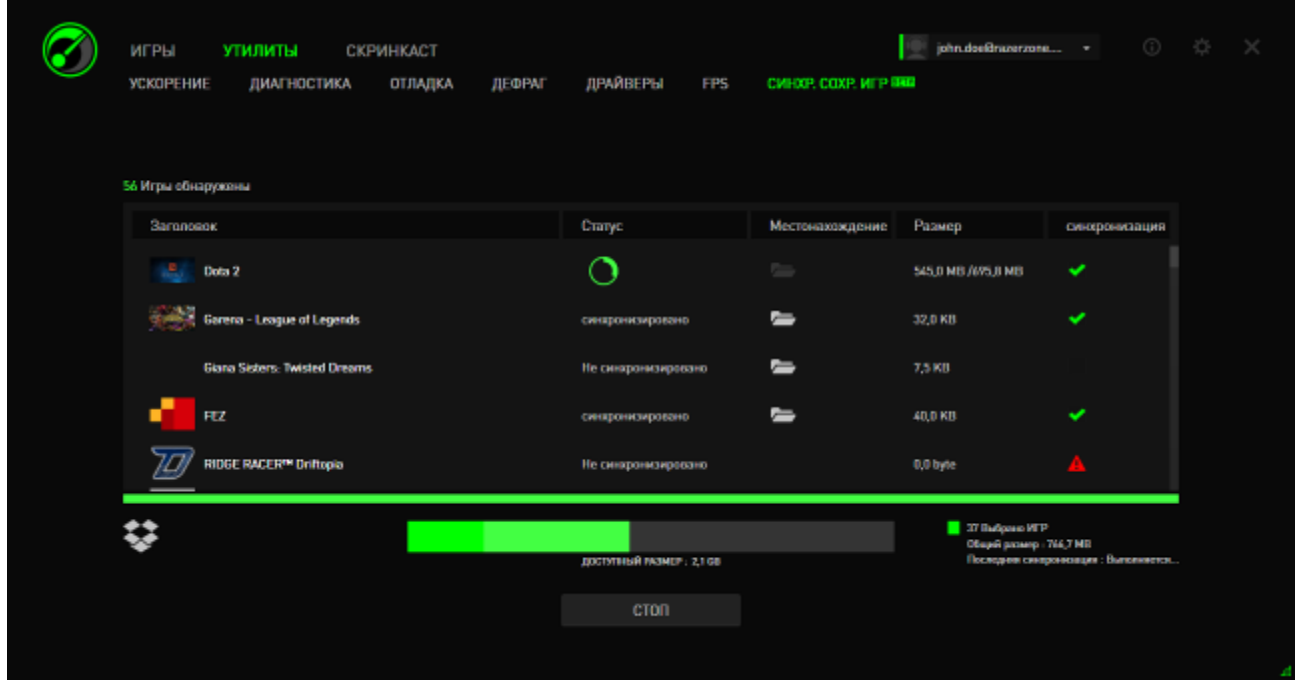

Игры с известным расположением данных игры будут выбраны для синхронизации автоматически, как указано на значке . Данные игр, объем которых превышает 100 мегабайтов (100 МБ) не будут синхронизироваться автоматически; вам следует нажать значок , чтобы выполнить синхронизацию вручную. Игры с неизвестным расположением данных игры будут отмечены значком , и вам потребуется вручную указать расположение данных соответствующих игр.

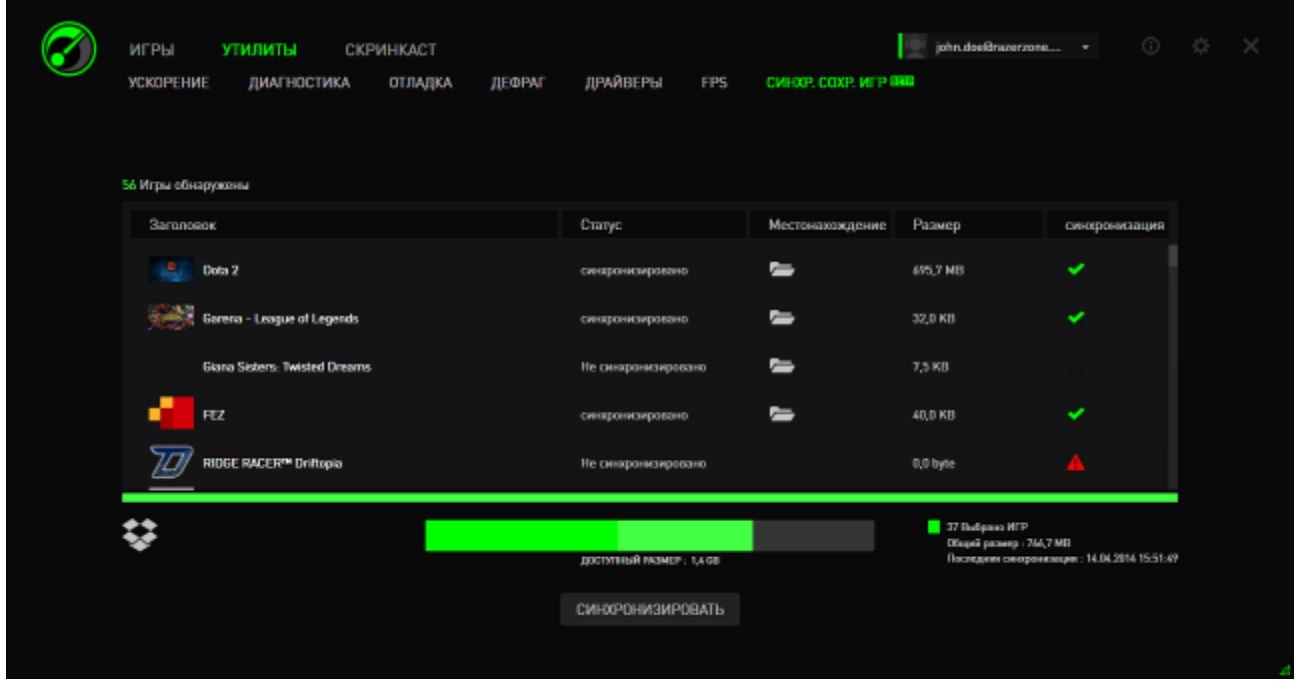

Чтобы вручную синхронизировать все данные игр, нажмите значок СИНХРОНИЗИРОВАТЬ

## <span id="page-32-0"></span>**7. ГАЛЕРЕЯ RAZER GAME BOOSTER**

Галерея Razer Game Booster дает вам возможность поделиться любимыми моментами игры с друзьями.

#### *СНИМОК ЭКРАНА*

Зафиксируйте любимые моменты игры и поделитесь ими с друзьями, используя простое сочетание клавиш. Легко управляйте и просматривайте все игровые снимки экрана справа от интерфейса Razer Game Booster.

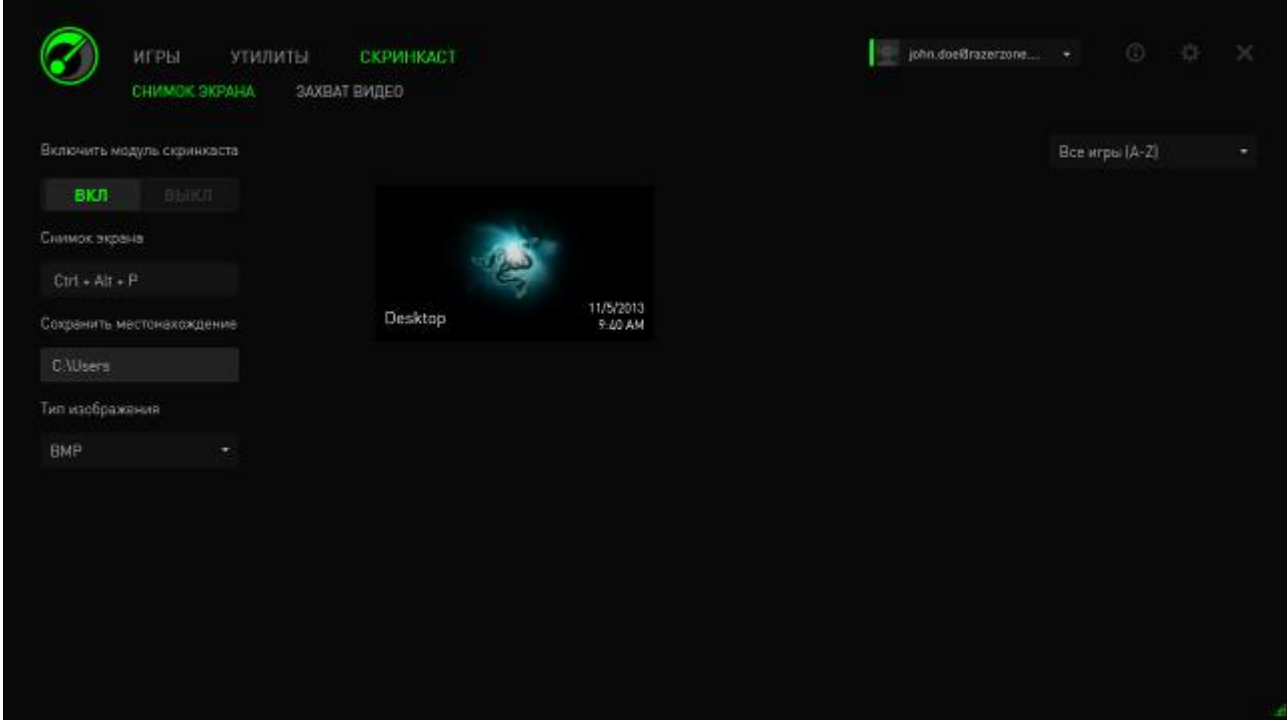

Включите/отключите функцию снимка экрана и задайте:

- сочетание клавиш для снимка экрана в ходе игры;
- папку для сохранения всех снимков экрана;
- формат файла снимков экрана.

## *ЗАХВАТ ВИДЕОСИГНАЛА*

Запись видеоклипов для обмена с друзьями или использования в качестве учебников в помощь другим геймерам. Легко управляйте и просматривайте все игровые видео-снимки справа от интерфейса Razer Game Booster.

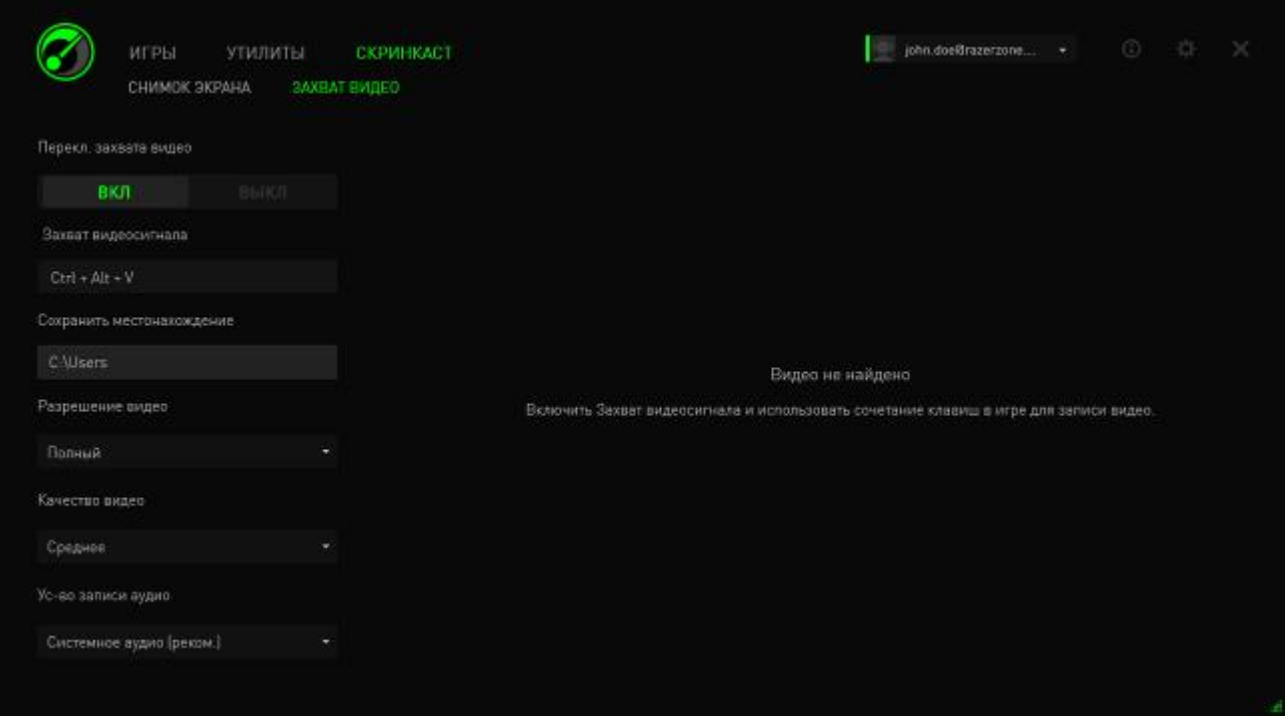

Включите/отключите Видео-снимок и задайте:

- сочетание клавиш для записи видео в игре;
- папку для сохранения всех видео;
- разрешение и качество видео;
- устройство аудио-записи для использования при съемке видео.

## *ПУБЛИКАЦИЯ В СОЦИАЛЬНЫХ СЕТЯХ*

Вы можете размещать снимки экрана и видеоролики в социальных сетях прямо из интерфейса Razer Game Booster.

Шаг 1. В правой части окна щёлкните значок  $\mathbf{R}$ . Откройте вкладку УЧЁТНЫЕ ЗАПИСИ и войдите в учётную запись Facebook или YouTube.

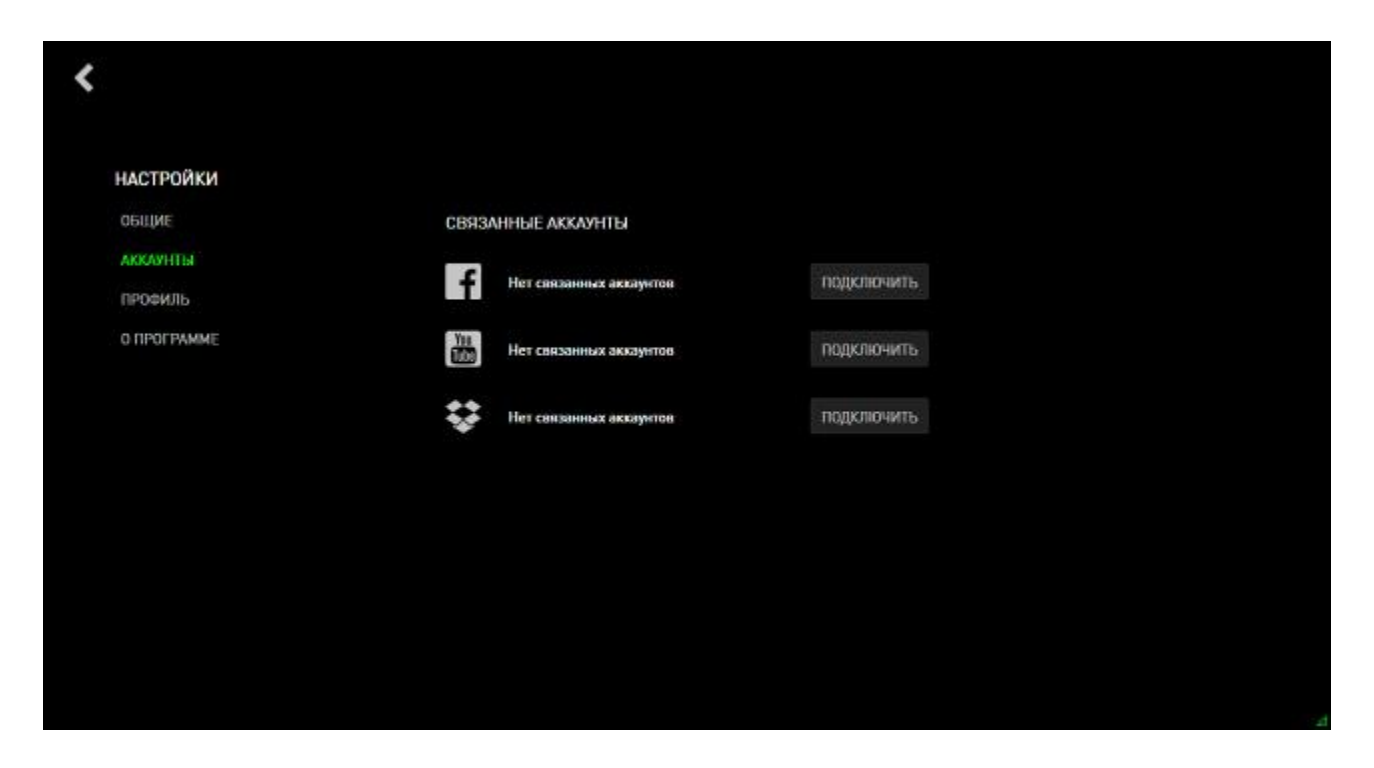

- Шаг 2. Вернитесь на вкладку СКРИНКАСТ.
- Шаг 3. Щёлкните снимок экрана или видеоролик, который вы хотите опубликовать.

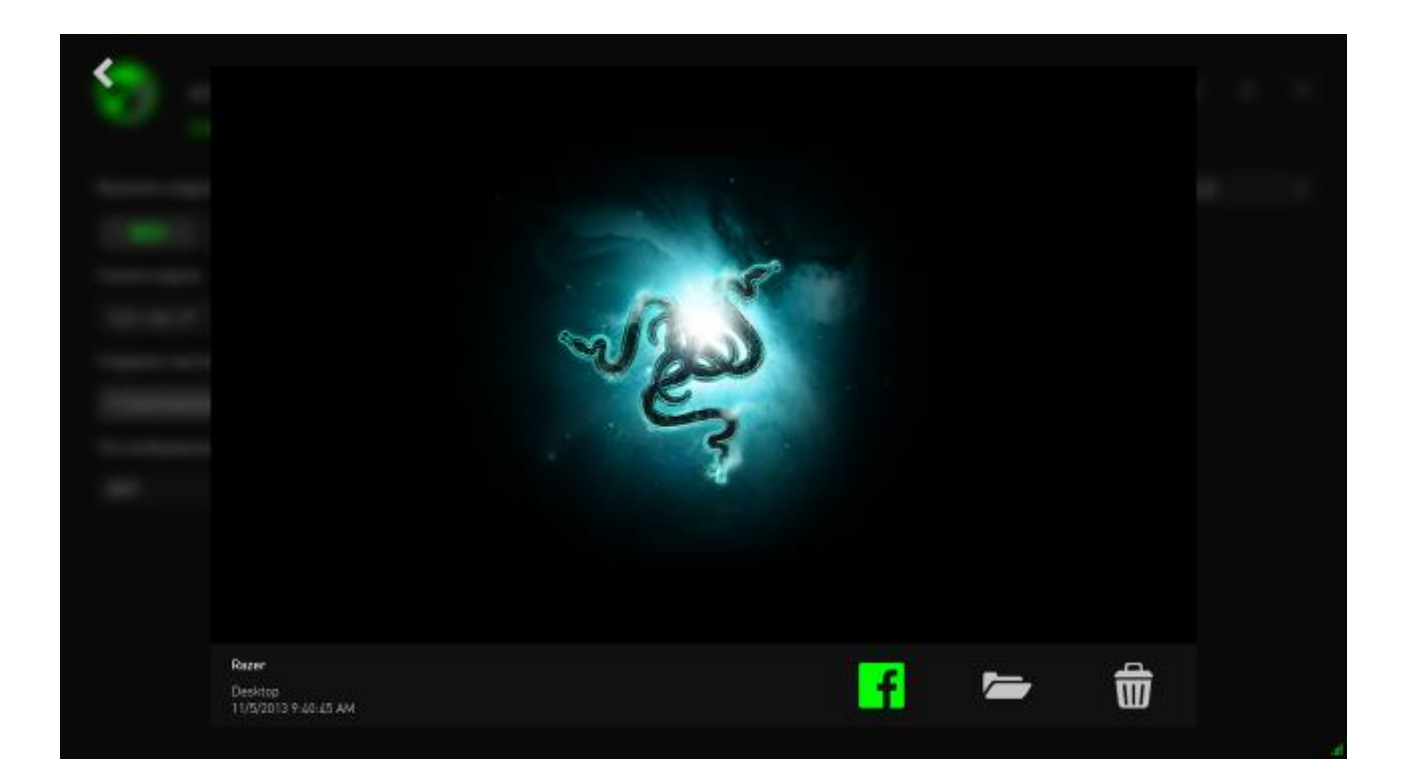

Шаг 4. Щёлкните значок Facebook (для снимка экрана) или значок YouTube (для видеоролика), чтобы опубликовать файл в сети.

## <span id="page-36-0"></span>8. УПРАВЛЕНИЕ ПРОГРАММНЫМ ОБЕСПЕЧЕНИЕМ

## ПОЛУЧЕНИЕ ИНФОРМАЦИИ О ПРОГРАММЕ

Щелкните на значке В окне Razer Game Booster и выберите пункт О *<u>IPOFPAMME</u>* 

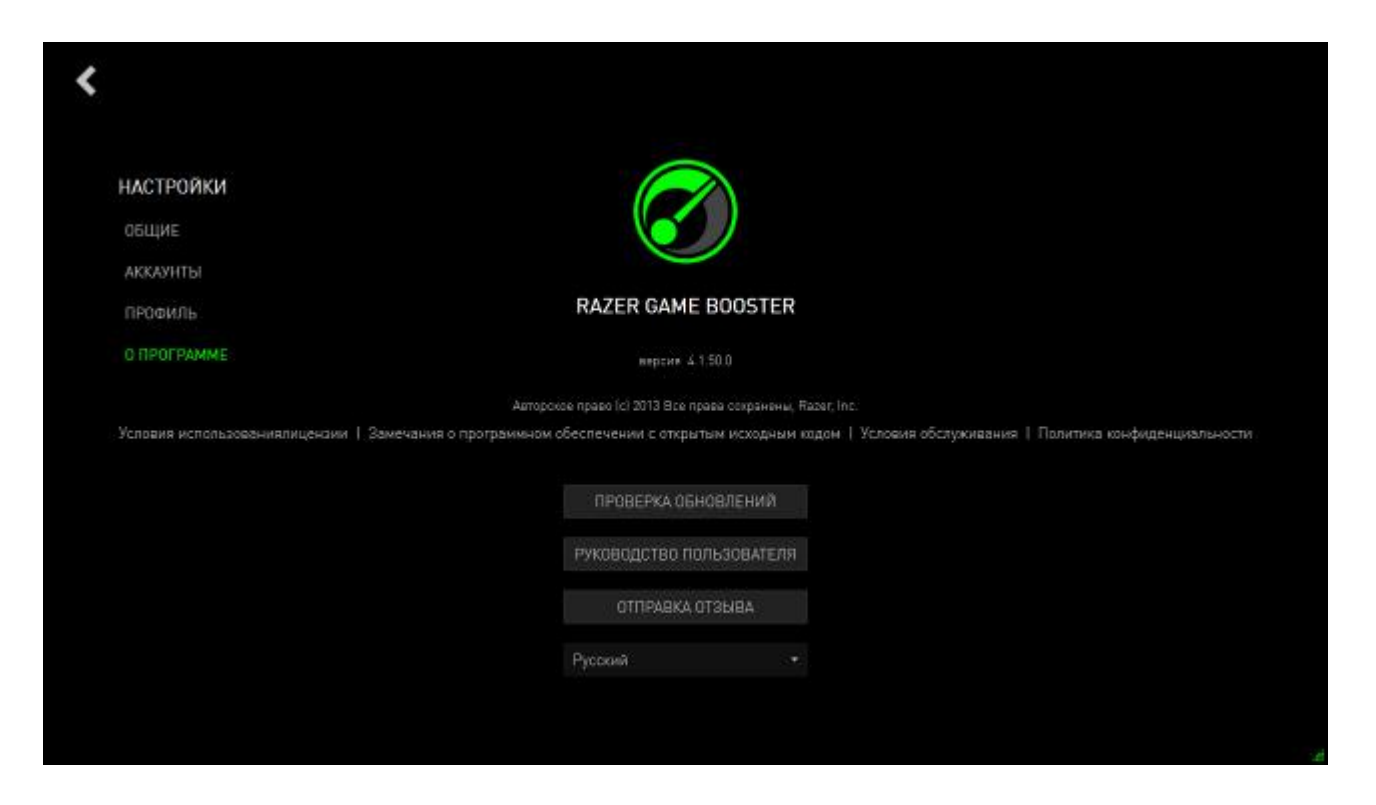

Появится окно О ПРОГРАММЕ, в котором указывается номер версии и сведения об авторском праве.

Здесь вы также можете:

- проверить в режиме онлайн наличие обновлений для Razer Game Booster;
- просмотреть руководство пользователя к программному обеспечению в формате PDF;
- отправить отзыв о программном обеспечении;
- изменить язык экрана для программного обеспечения.

Нажмите кнопку К, чтобы вернуться в главный интерфейс.

### *ПЕРЕХОД В РЕЖИМ ОФФЛАЙН*

Для подключения к Интернету Razer Game Booster запросит имя пользователя. После входа для использования большинства функций Razer Game Booster подключение к Интернету вам больше не потребуется. Следовательно, для активации режима оффлайн нажмите на ваше имя пользователя и выберите **ПЕРЕХОД В РЕЖИМ ОФФЛАЙН**.

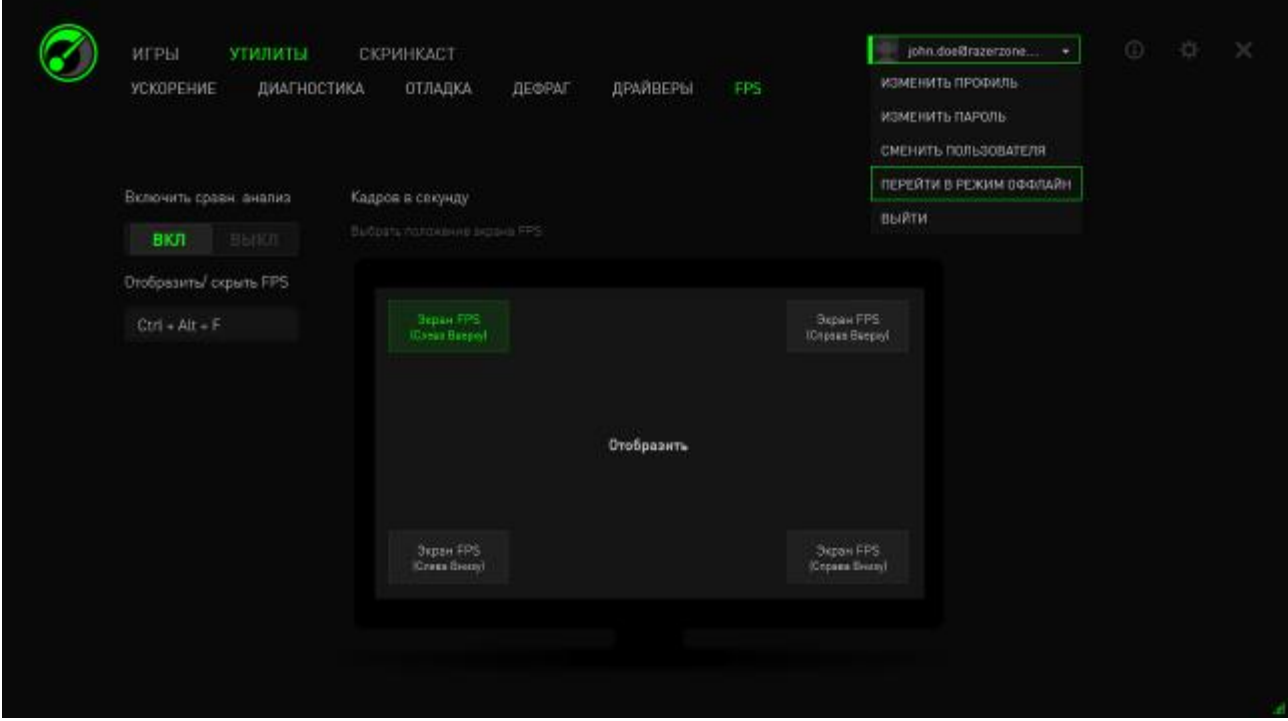

Примечание: в режиме оффлайн недоступны следующие функции:

- уведомления об обновлениях программного обеспечения;
- синхронизация настроек и обновления профиля;
- доступ к последней поддерживаемой вспомогательной библиотеке Razer Game Booster;
- отправка отзыва.

### *ОТПРАВКА ОТЗЫВА*

В программе Razer Game Booster есть встроенная функция, позволяющая пользователям отправлять отзывы и сообщать о проблемах нашим разработчикам.

Нажмите на значок в окне Razer Game Booster и выберите вкладку **О ПРОГРАММЕ** Нажмите кнопку **ОТПРАВИТЬ ОТЗЫВ**.

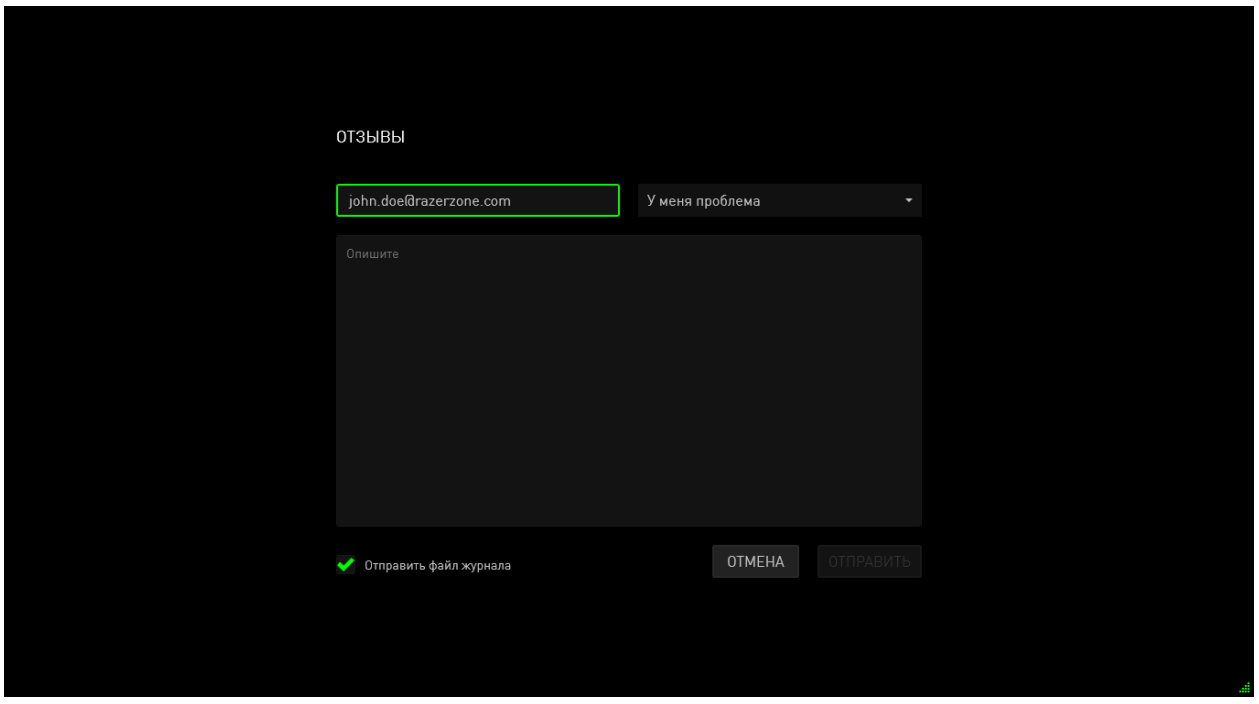

Если вы сообщаете об ошибке, выберите в раскрывающемся меню пункт **Проблема**. Если вы отправляете предложение, выберите вариант **Предложение**. Если вы отправляете общий комментарий, выберите **Прочее**.

В нижнем поле введите текст сообщения. Рассказывайте как можно подробнее. Поставьте флажок **Отправить лог**, чтобы прикрепить файл журнала Razer Game Booster к форме отзыва. Флажок ставится автоматически, если вы сообщаете о проблеме.

Нажмите кнопку **ОТПРАВИТЬ**, чтобы отправить электронное письмо в службу поддержки Razer.

## <span id="page-39-0"></span>**9. ЮРИДИЧЕСКАЯ ИНФОРМАЦИЯ**

© Razer Inc., 2013 г. Все права защищены. Razer, девиз «For Gamers. By Gamers» и логотип с изображением трехголовой змеи, являются торговыми знаками или зарегистрированными торговыми знаками корпорации Razer Inc. или ее дочерних компаний в США и других странах. Windows и логотип Windows являются товарными знаками группы компаний Microsoft.Все прочие товарные знаки являются собственностью их владельцев.

Компания Razer Inc ("Razer") может иметь авторские права, товарные знаки, секреты производства, патенты, заявки на патенты или иные имущественные права интеллектуального характера (зарегистрированные или незарегистрированные) в отношении описываемой продукции в этом руководстве. Данное основное руководство не представляет собой лицензию на любые из указанных авторских прав, товарные знаки, патенты или другие права интеллектуальной собственности. Продукт Razer Game Booster(«Продукт») может отличаться от его изображений на упаковке или в иных случаях. Компания Razer не несет ответственности за подобные отличия или за любые опечатки, которые могут встретиться. Вся содержащаяся в документе информация может быть изменена в любое время без предварительного уведомления.